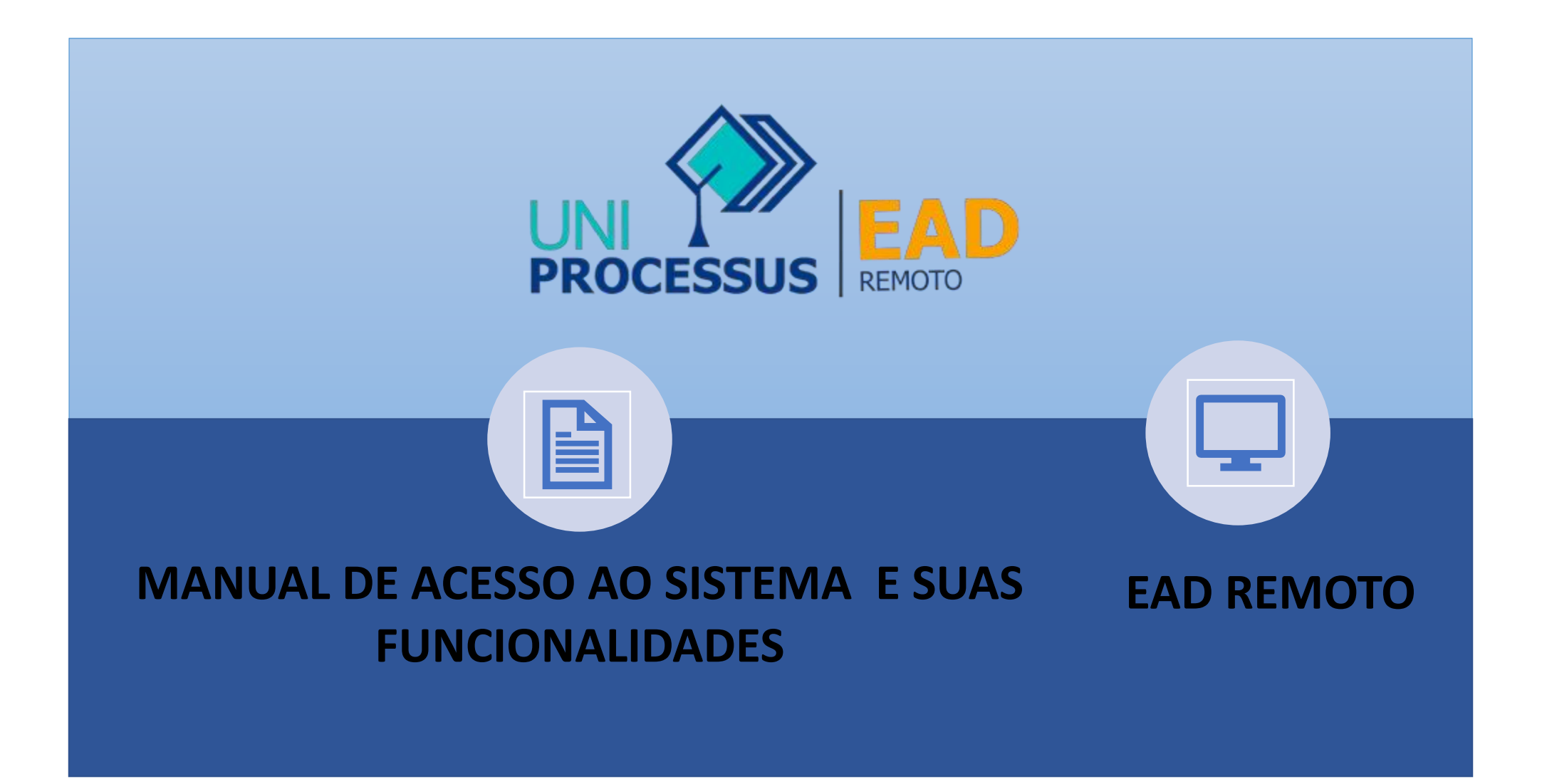

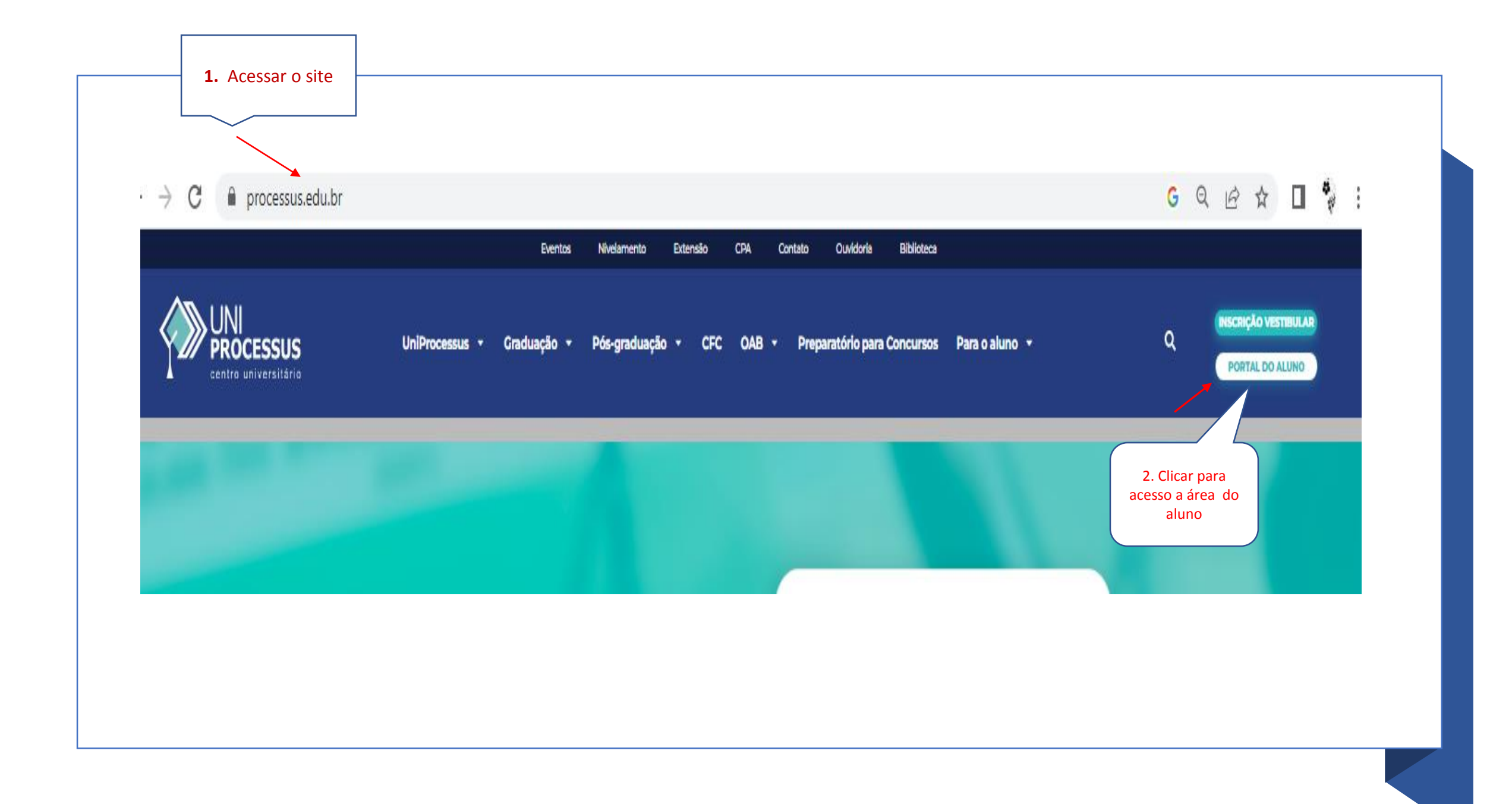

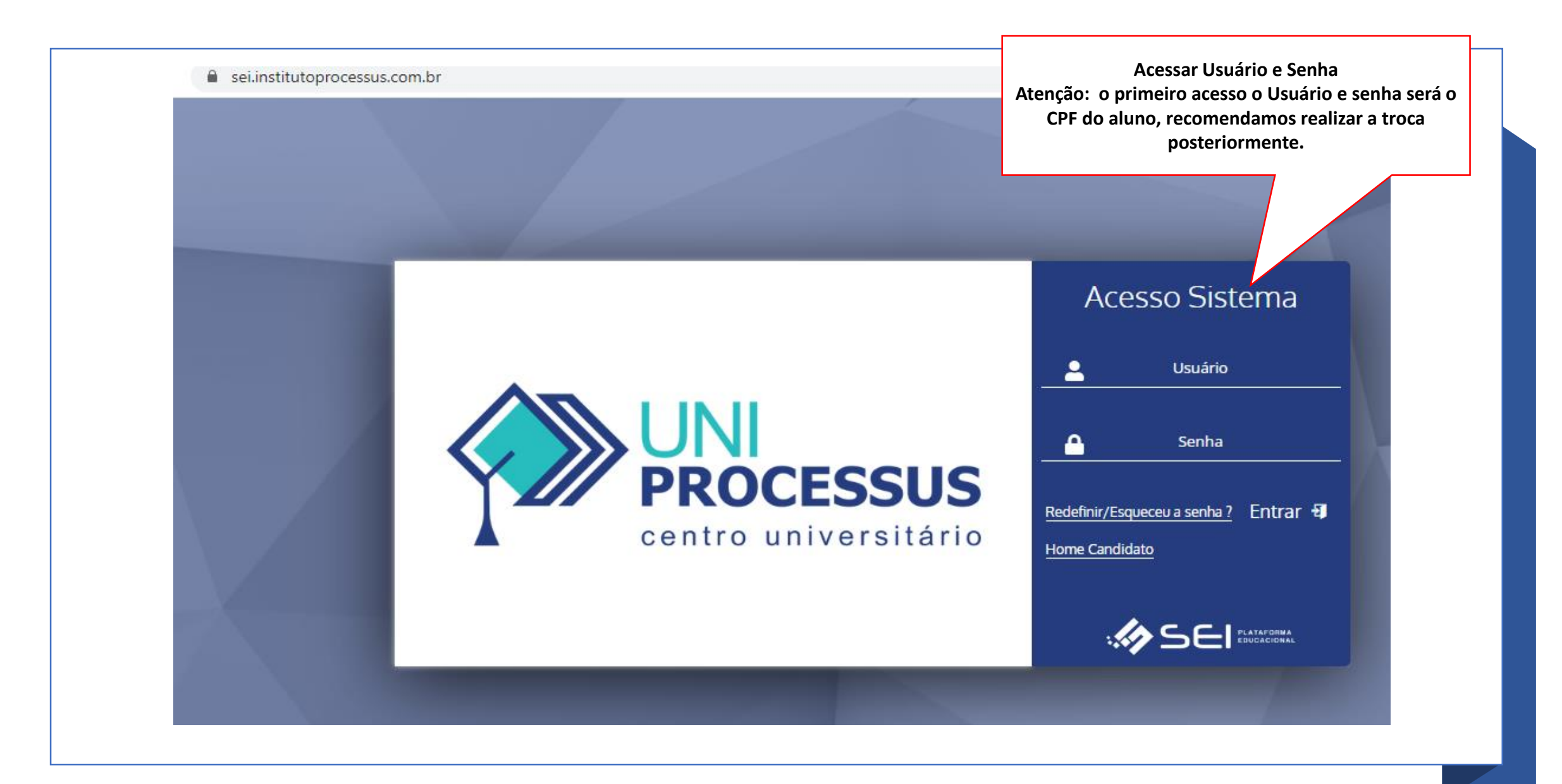

#### C △ sei.institutoprocessus.com.br/visaoAluno/telaInicialVisaoAluno.xhtml  $\leftarrow$   $\rightarrow$

#### Comunicação

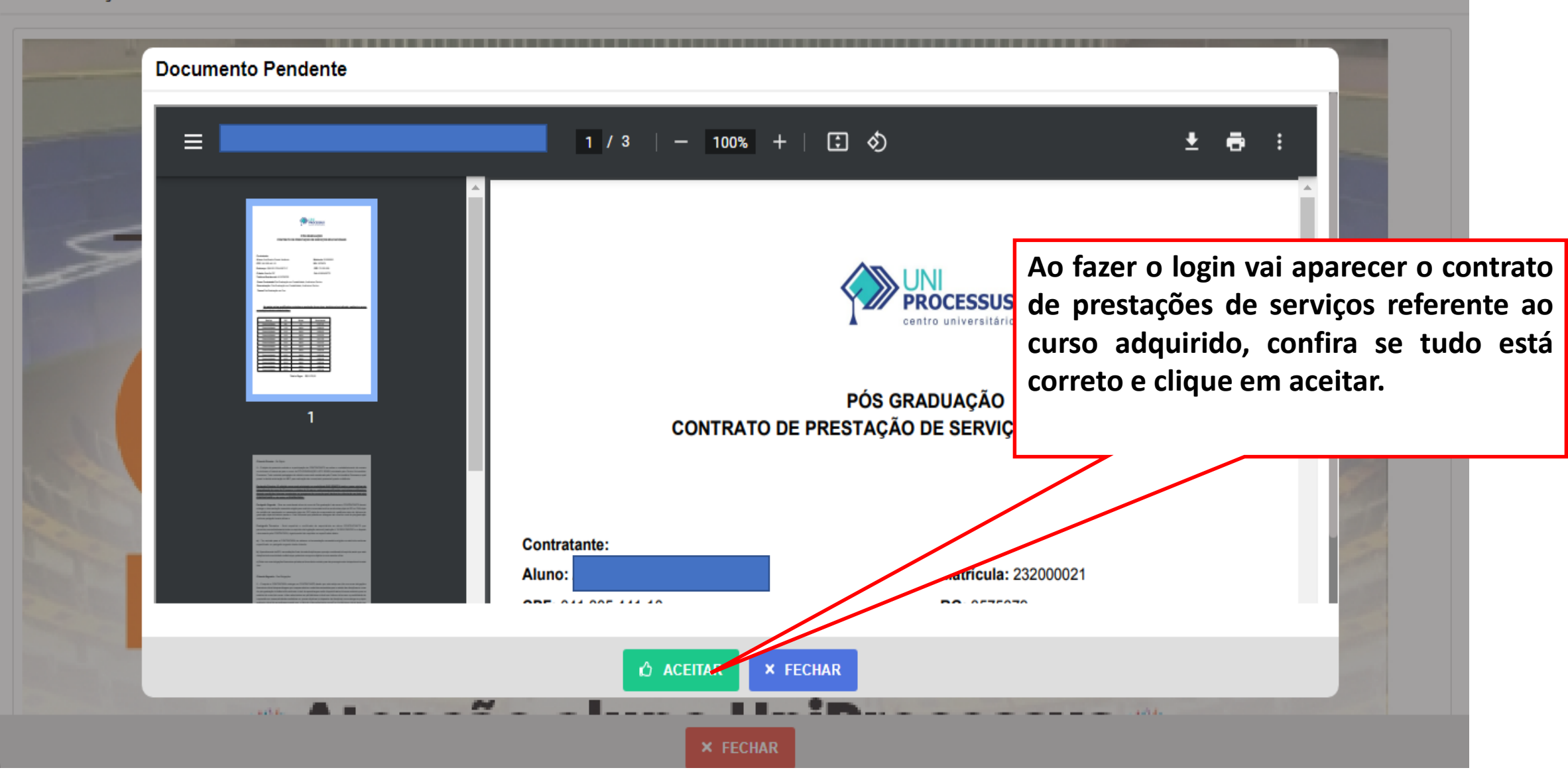

9 • 2 ☆ ★ □ ●

## **Entregando a documentação de Matrícula**

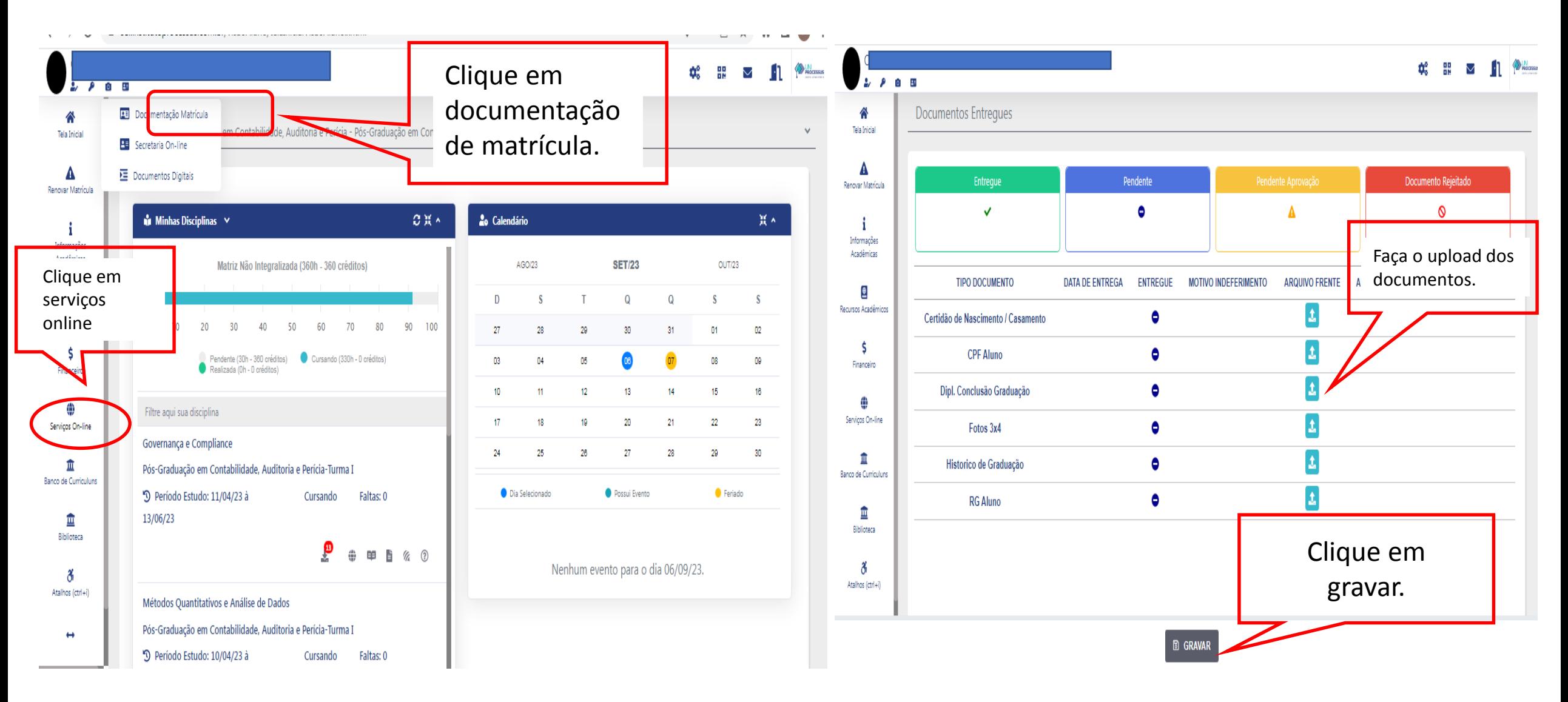

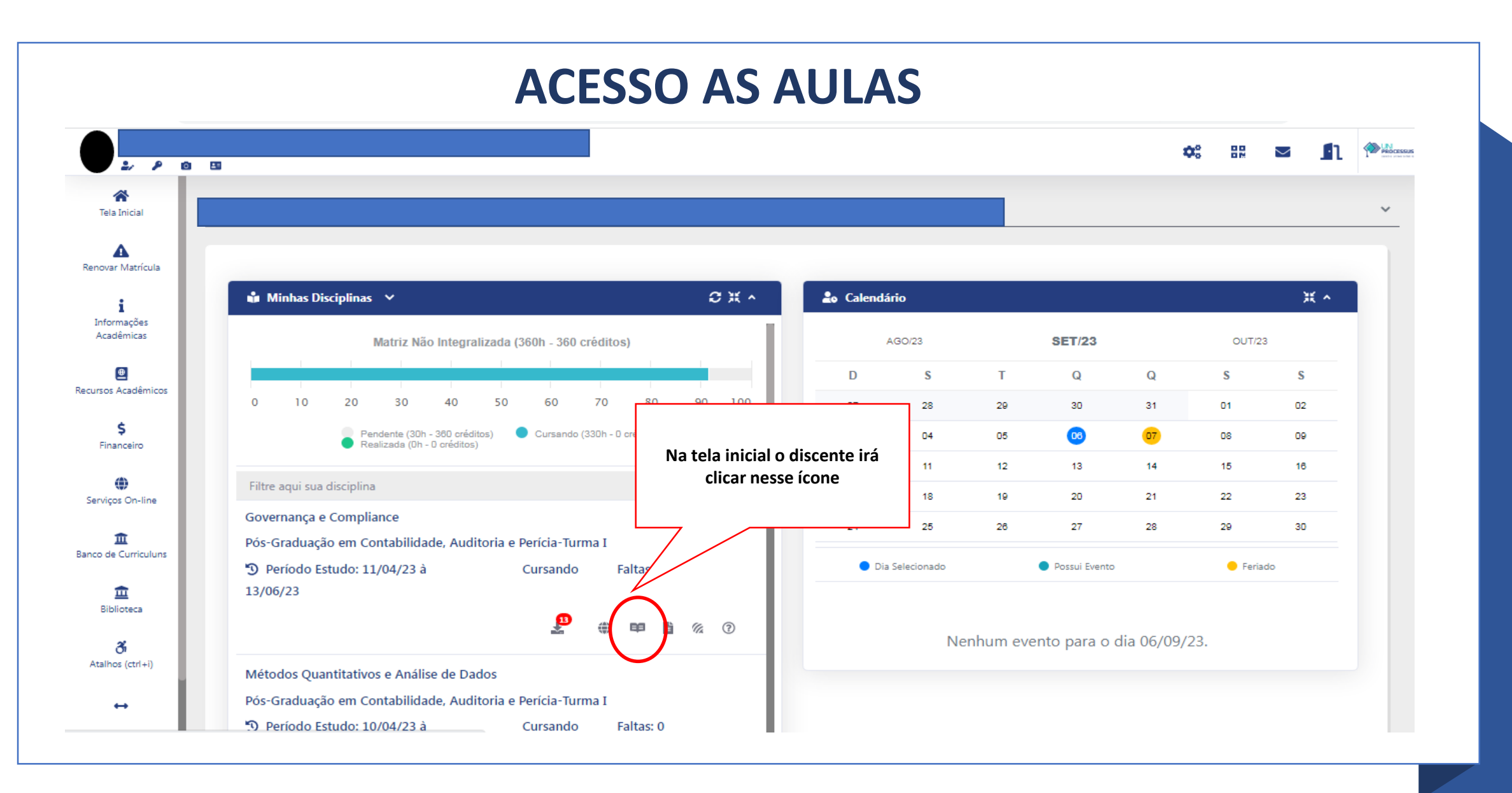

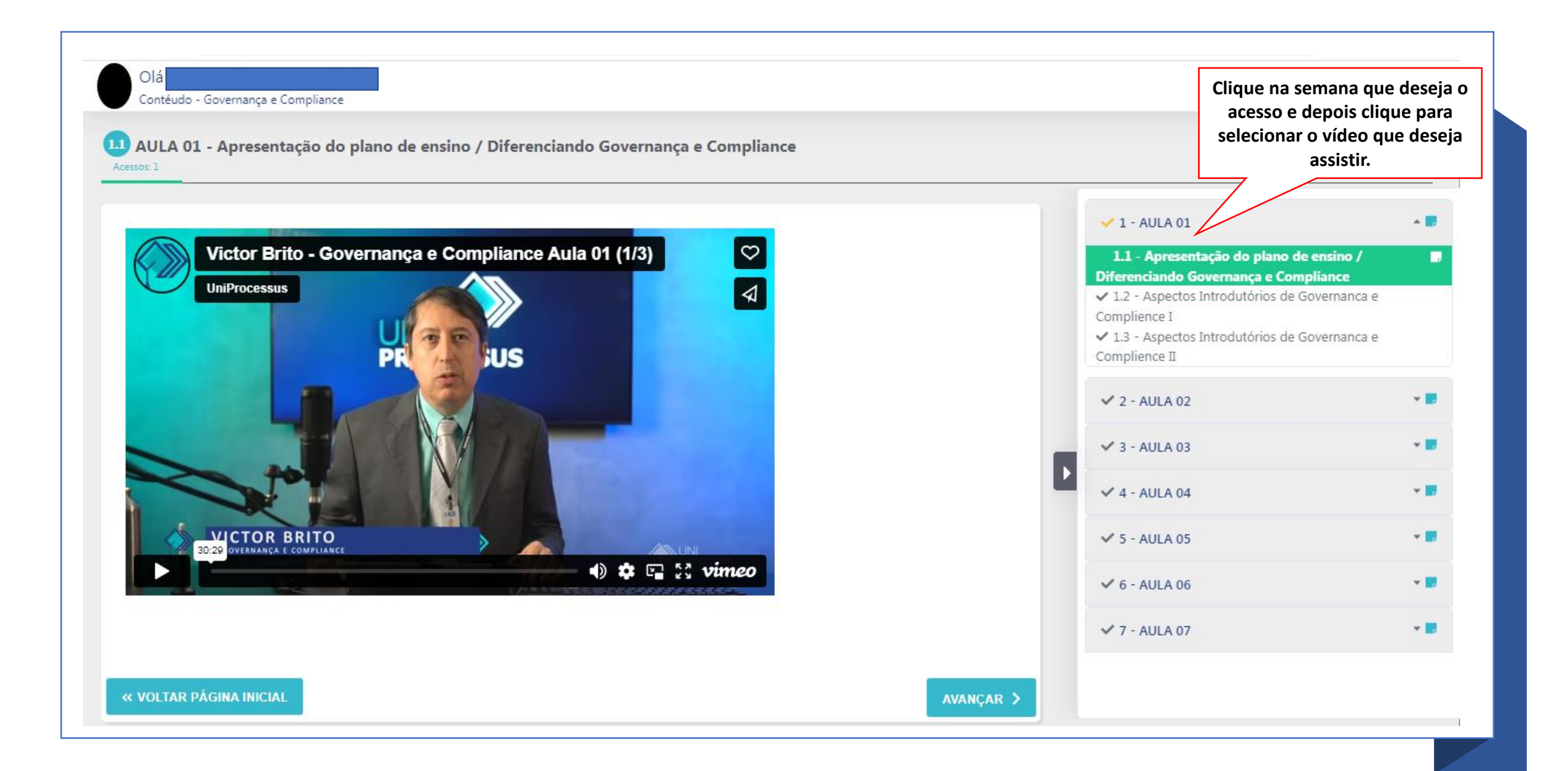

# **Dúvidas ao Professor**

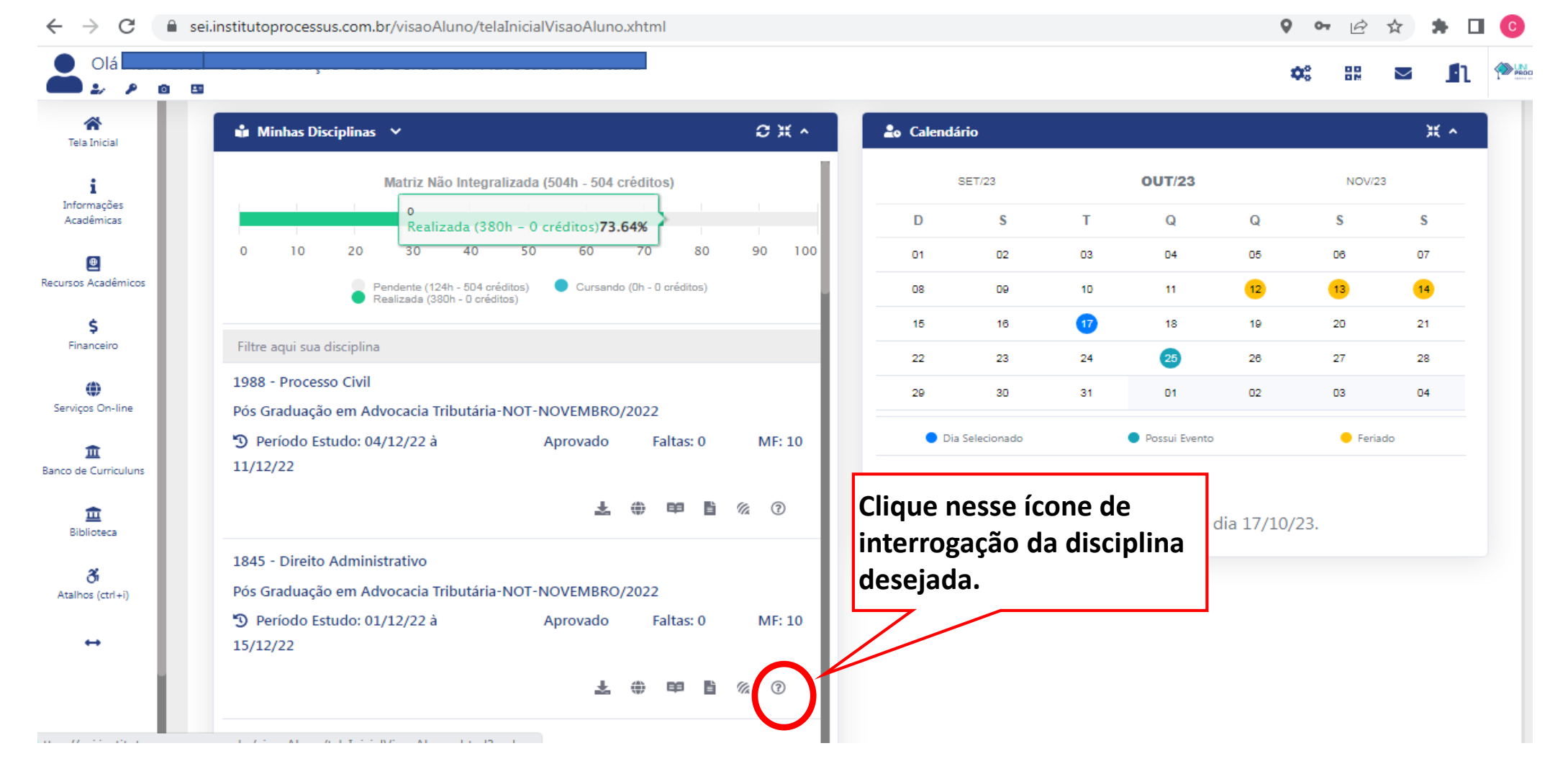

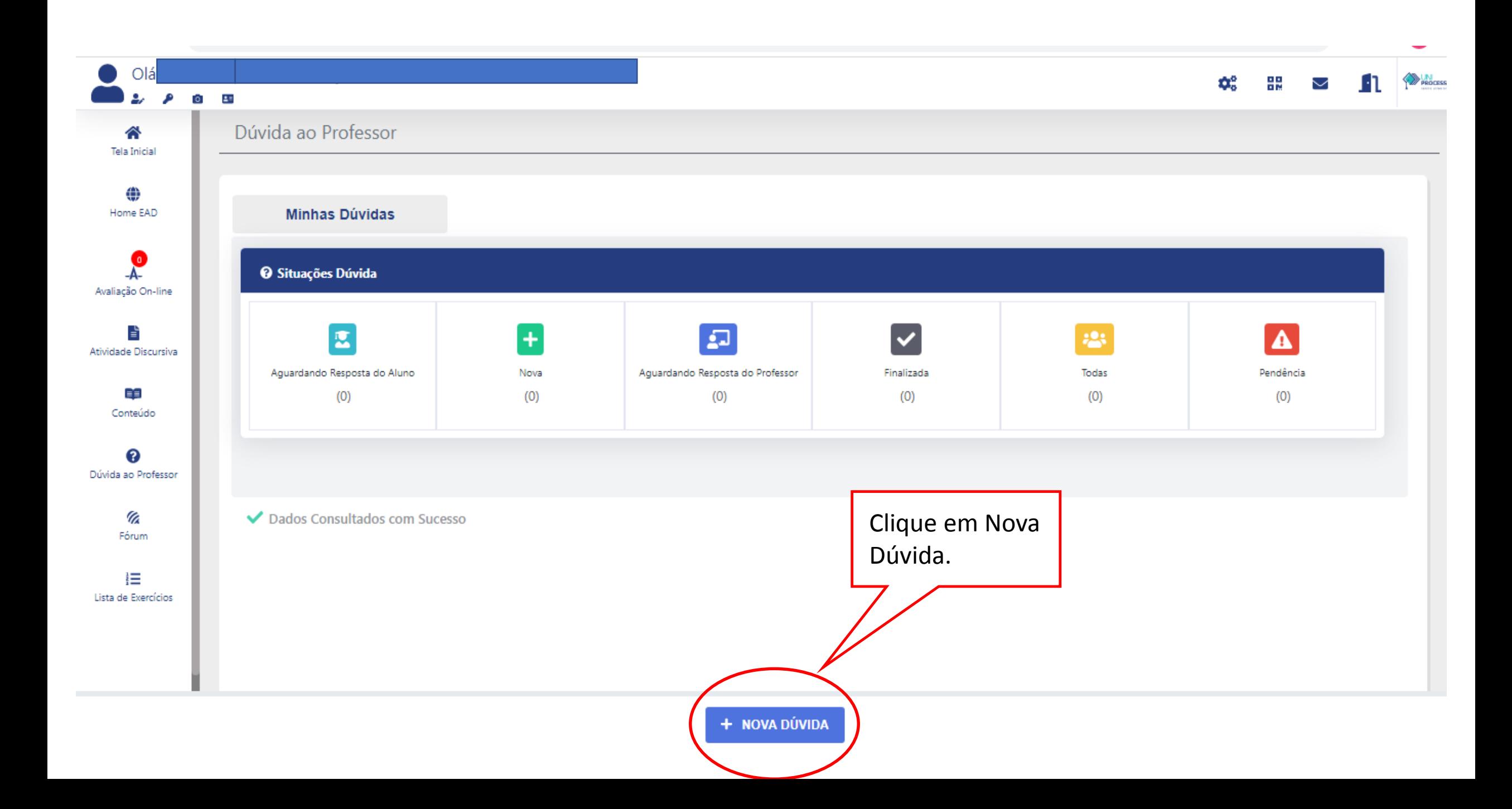

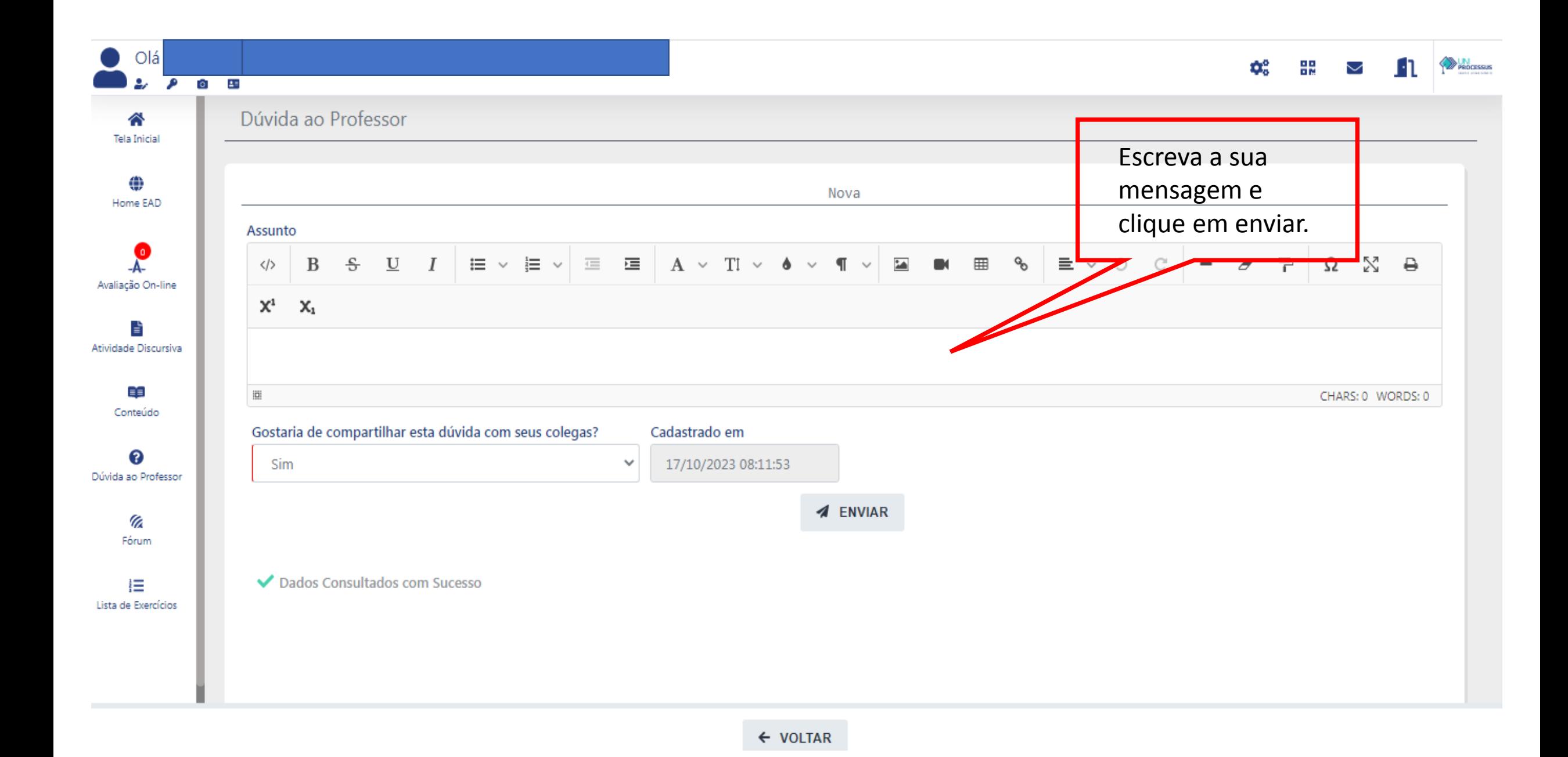

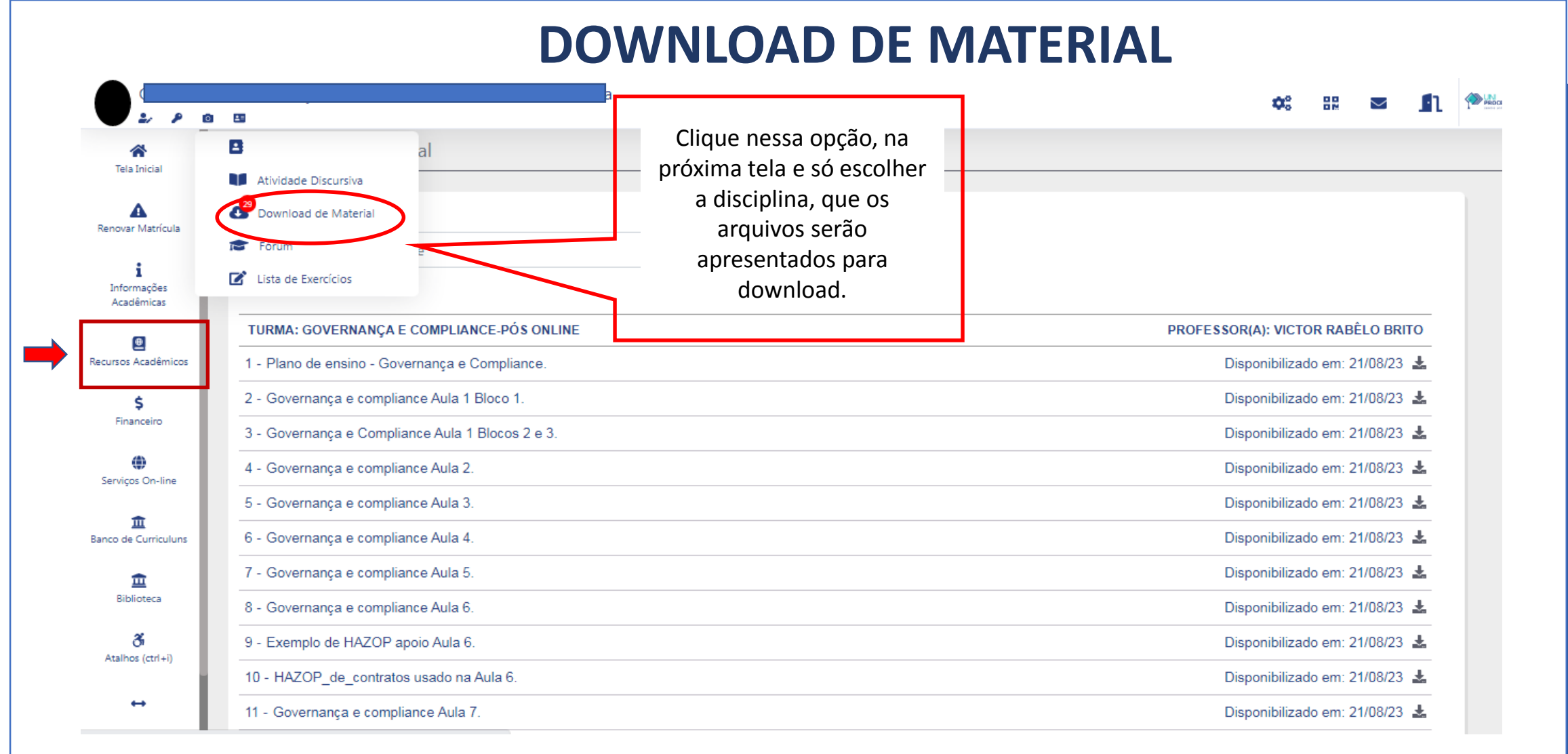

## **ACESSO A BIBLIOTECA VIRTUAL**

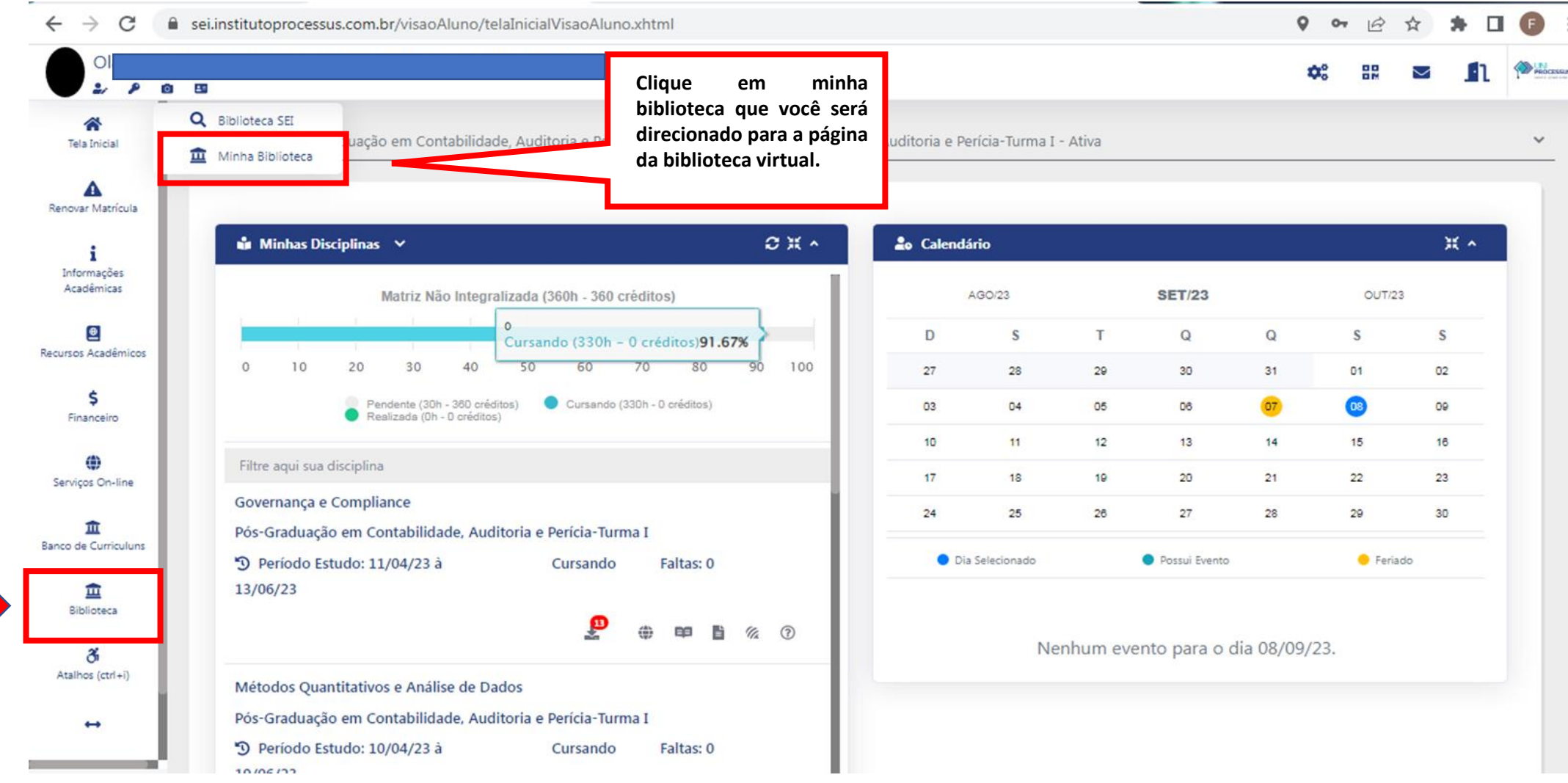

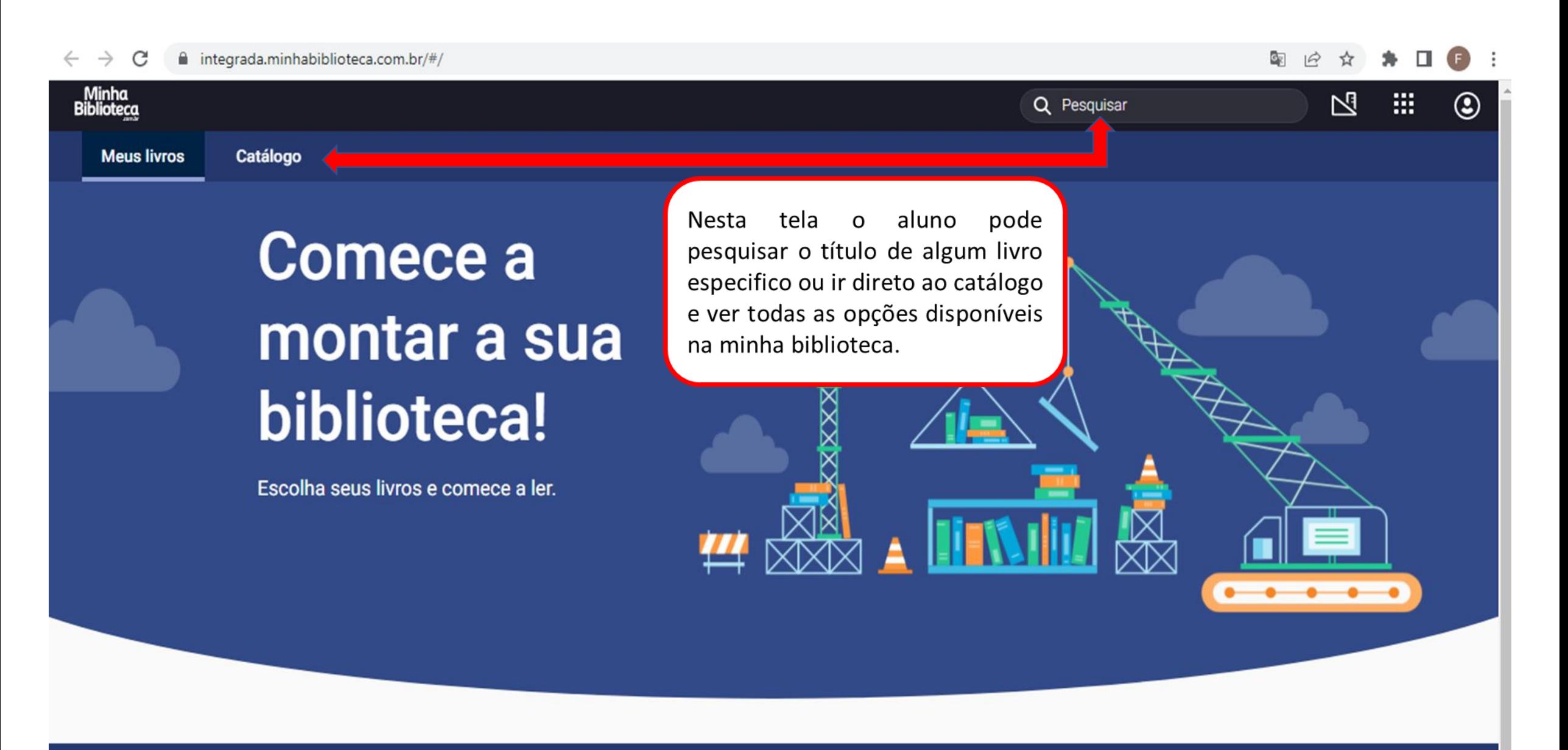

ÚLTIMOS 30 DIAS

 $0<sub>CD</sub>$ 

**LIVROS ABERTOS** 

 $^{\circ}$ 

**aluno pode fazer qualquer tipo de requisição, tais como: declarações, certificados, solicitações ao financeiro e coordenações de curso entre outros.**

cursos Acadêmicos Ś Financeiro ⊕ Serviços On-line 血 nco de Curriculuns 血 **Riblioteca** డ Atalhos (ctrl+i)

šes

**cas** 

#### Na secretaria online o **ACESSO A SECRETARIA ONLINE**

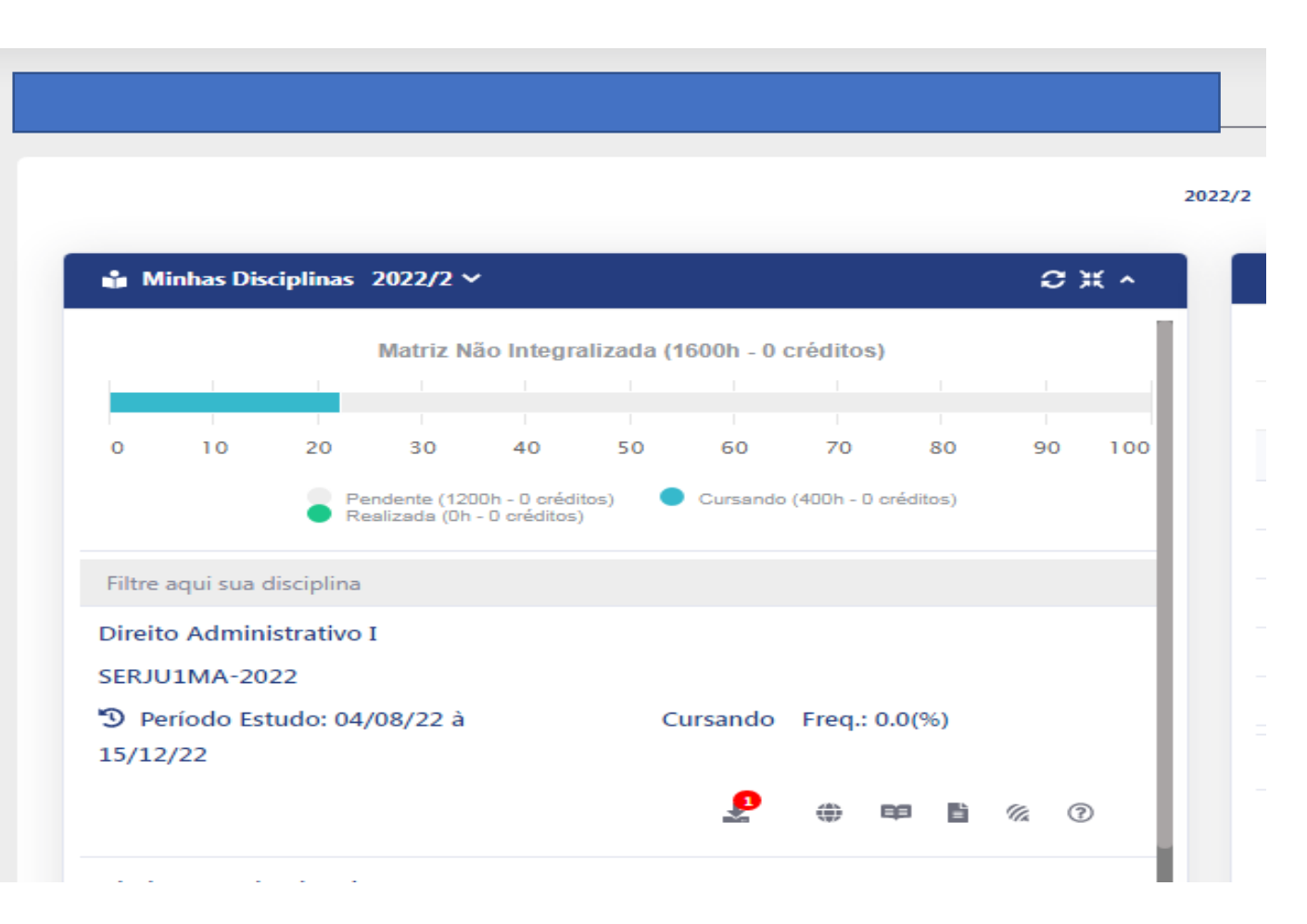

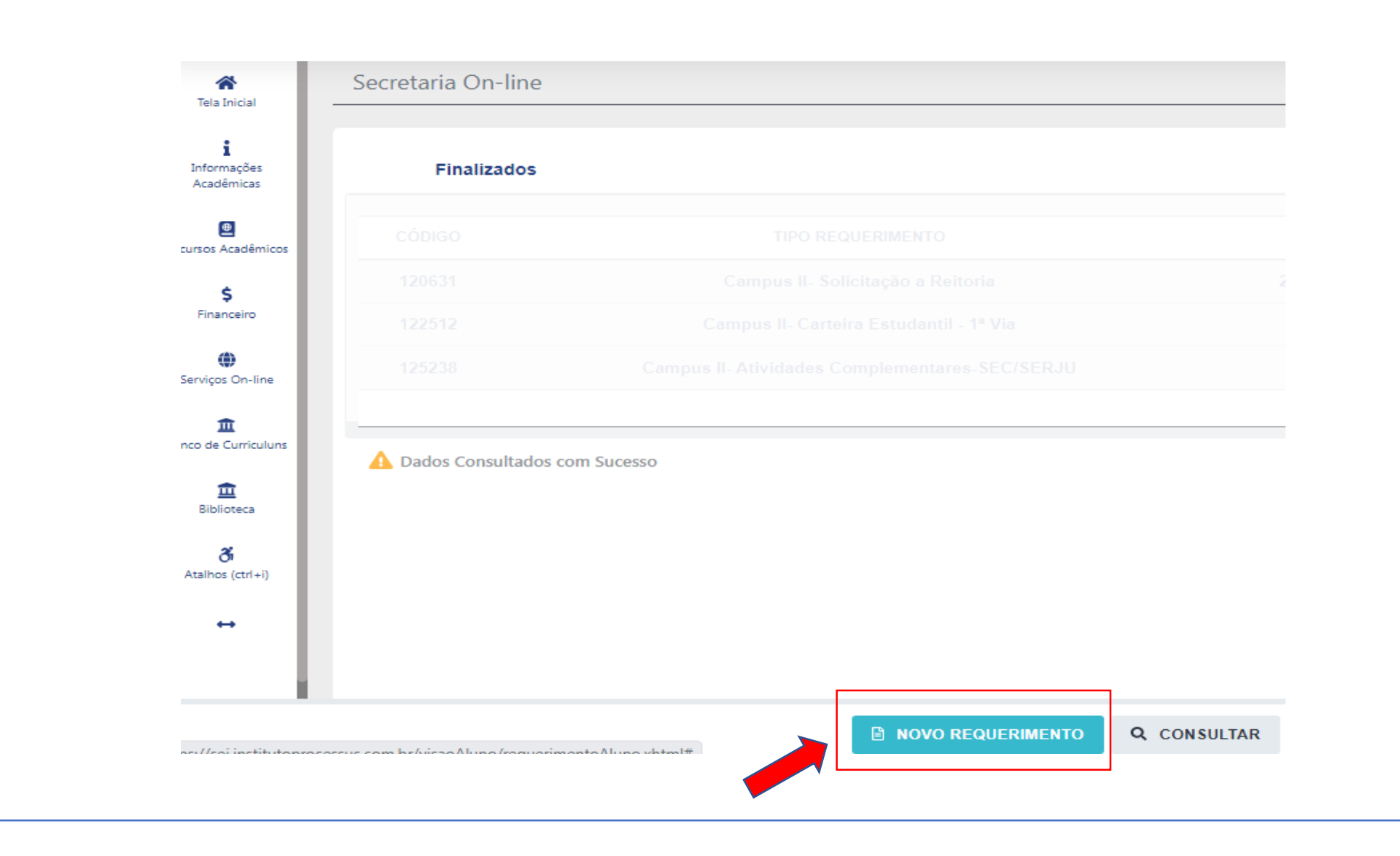

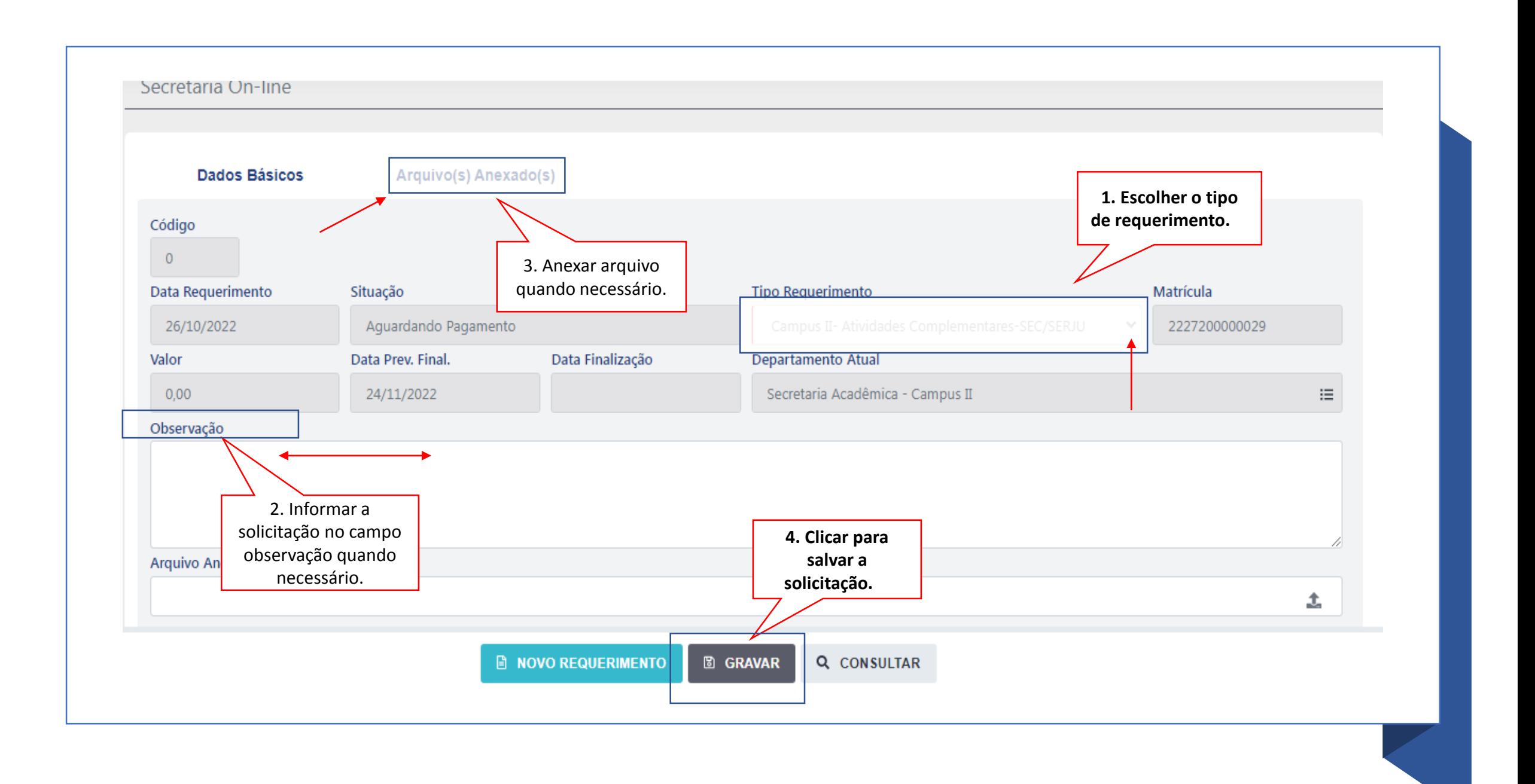

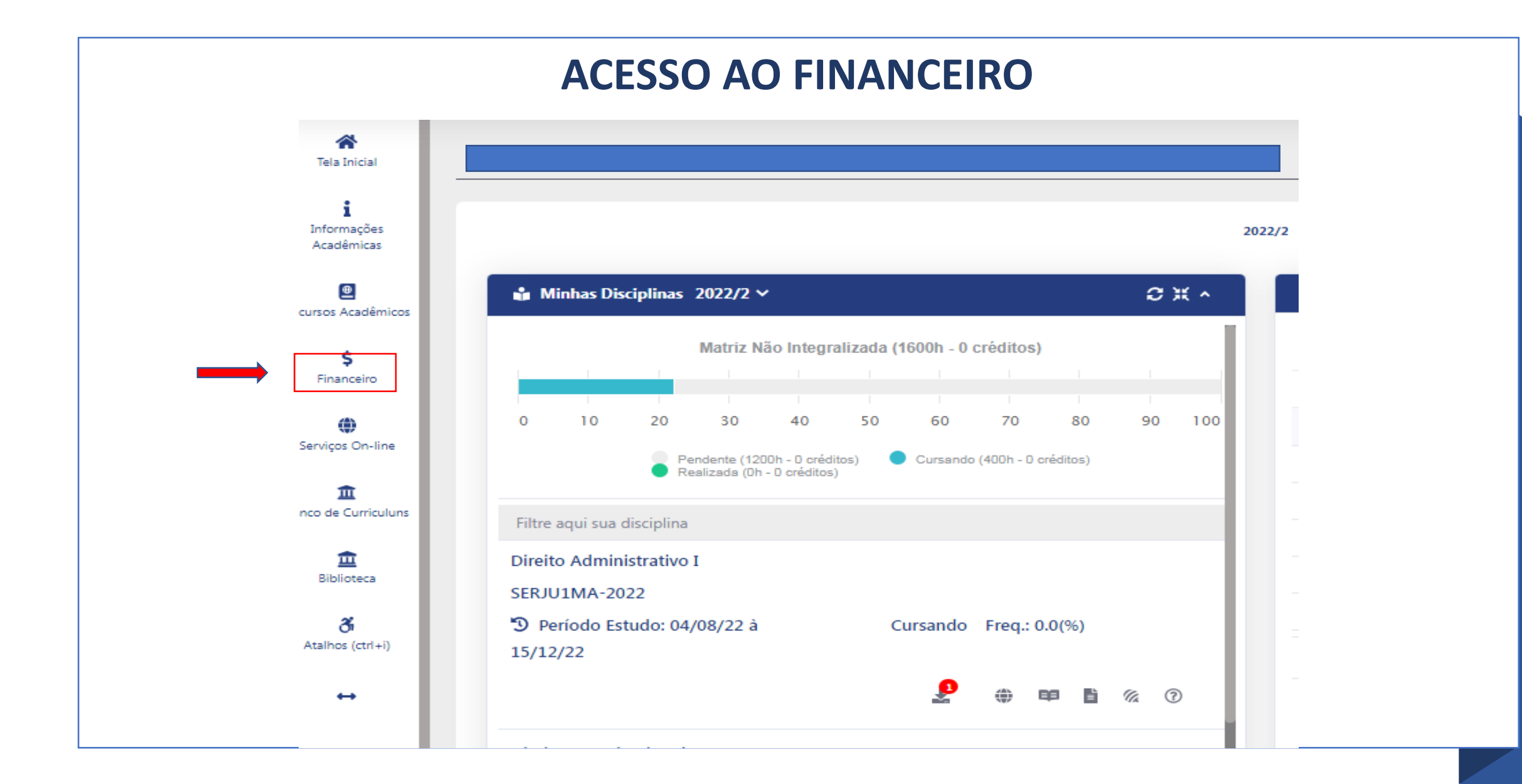

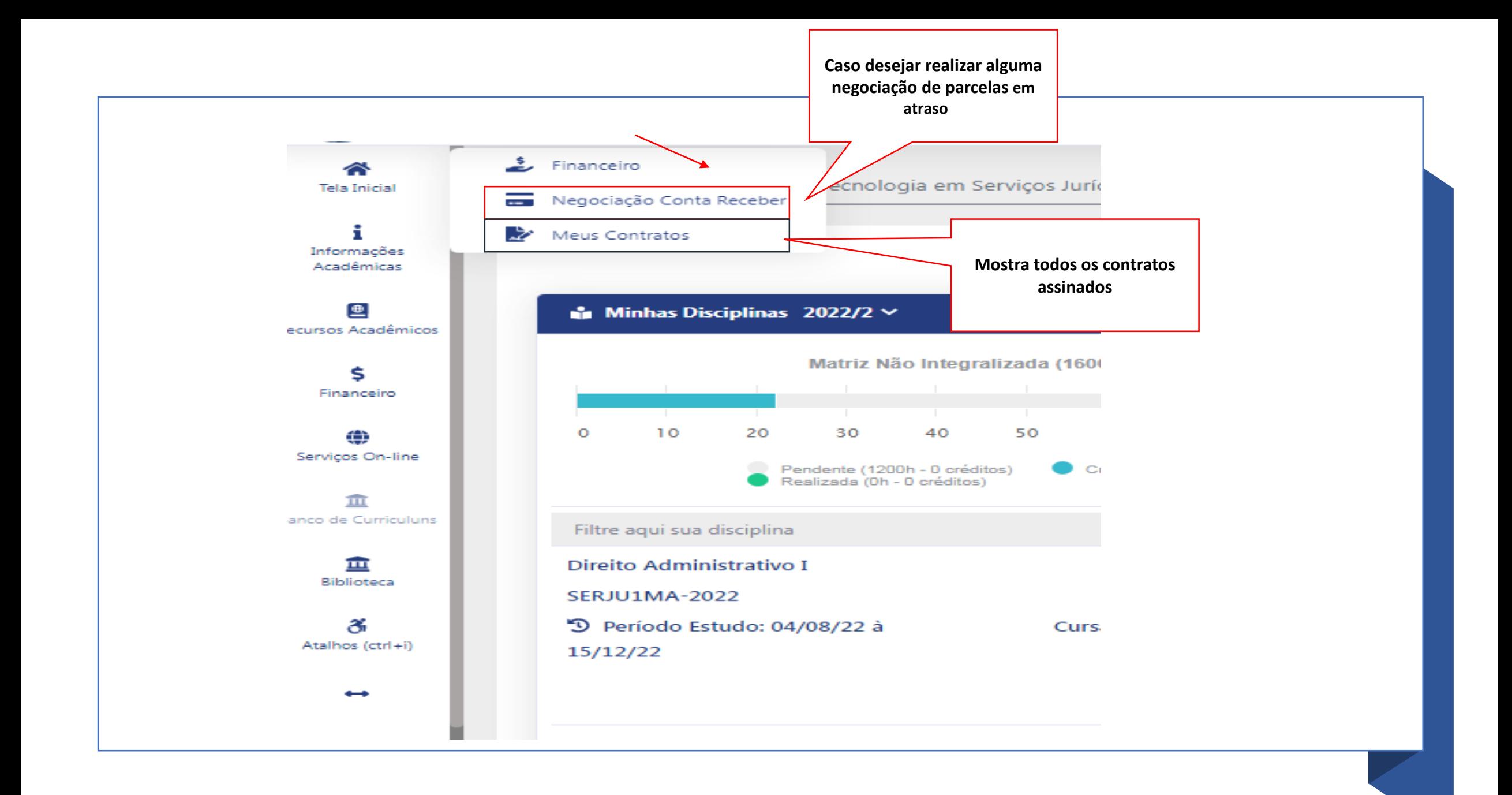

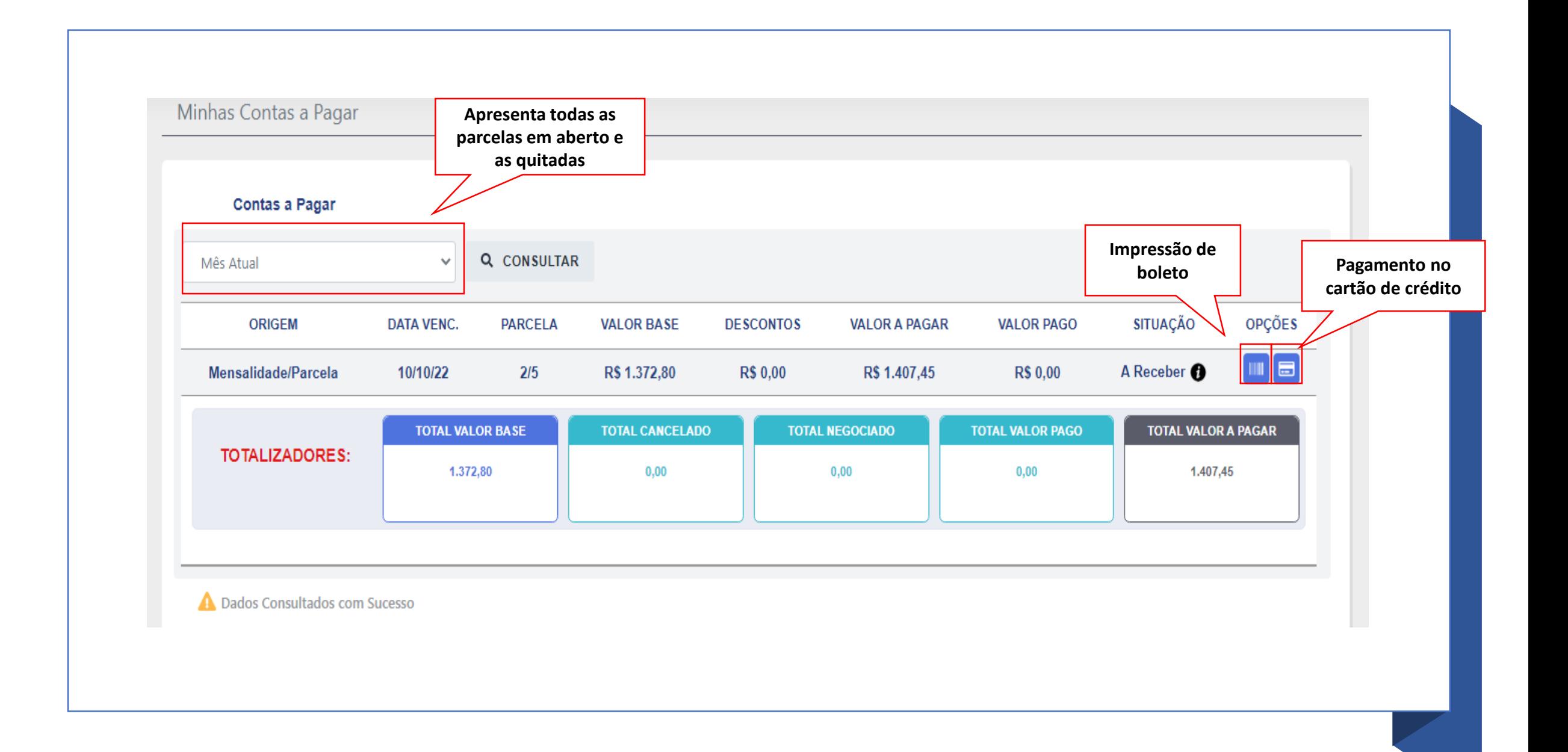

## **Para realizar a avaliação, clique no ícone acessar conteúdo do Ead.**

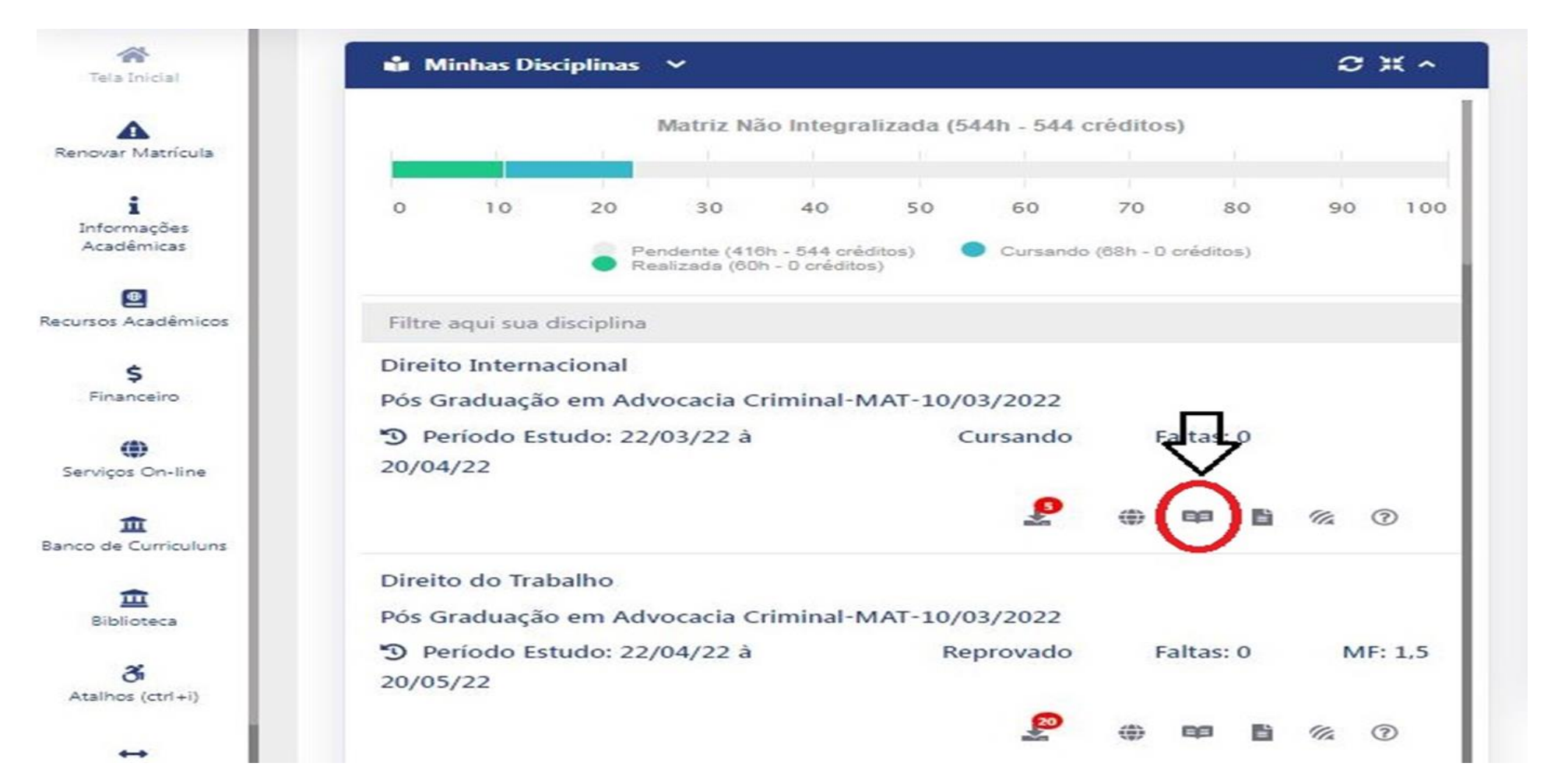

# **Clique em avaliação**

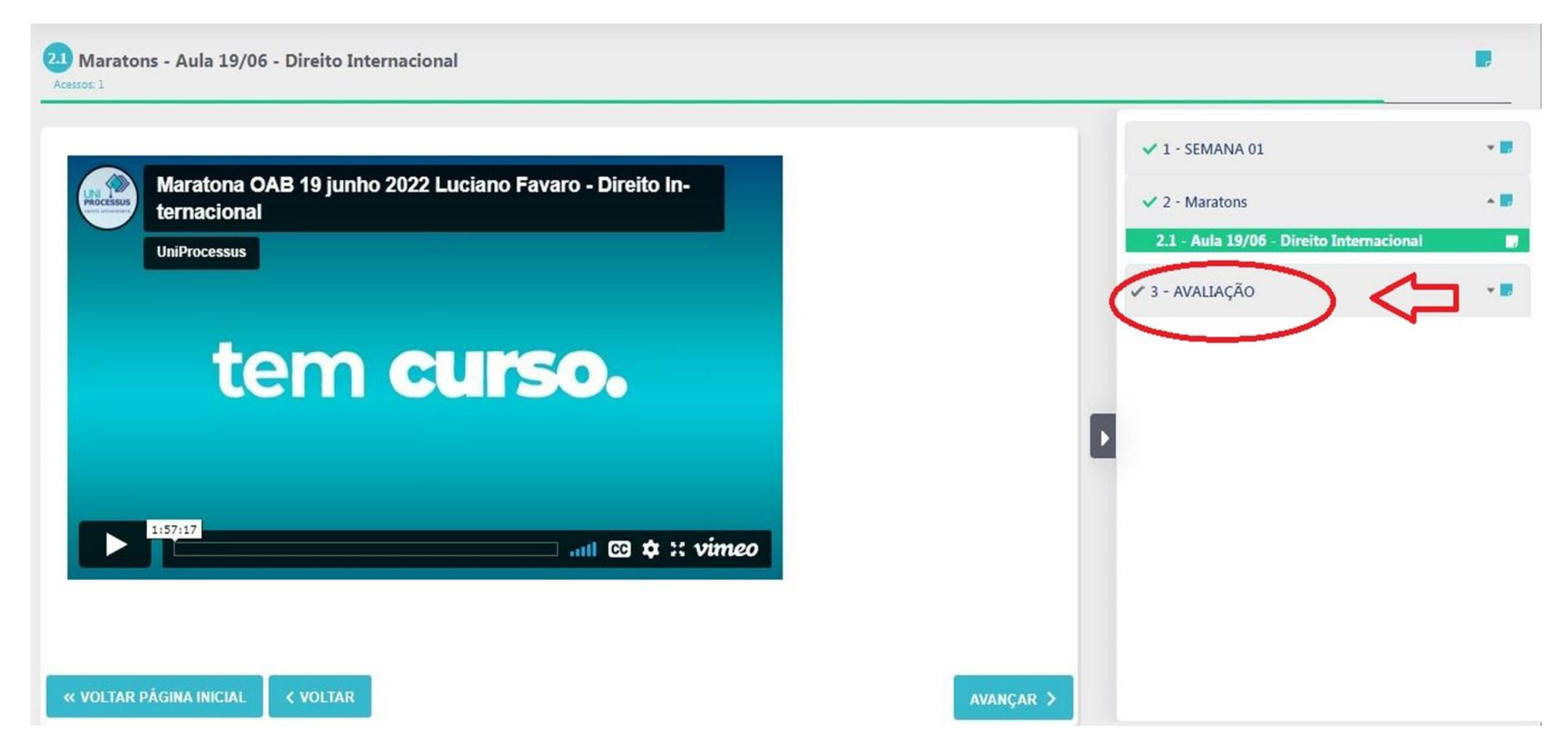

# **Leia com atenção as orientações e clique no globo**

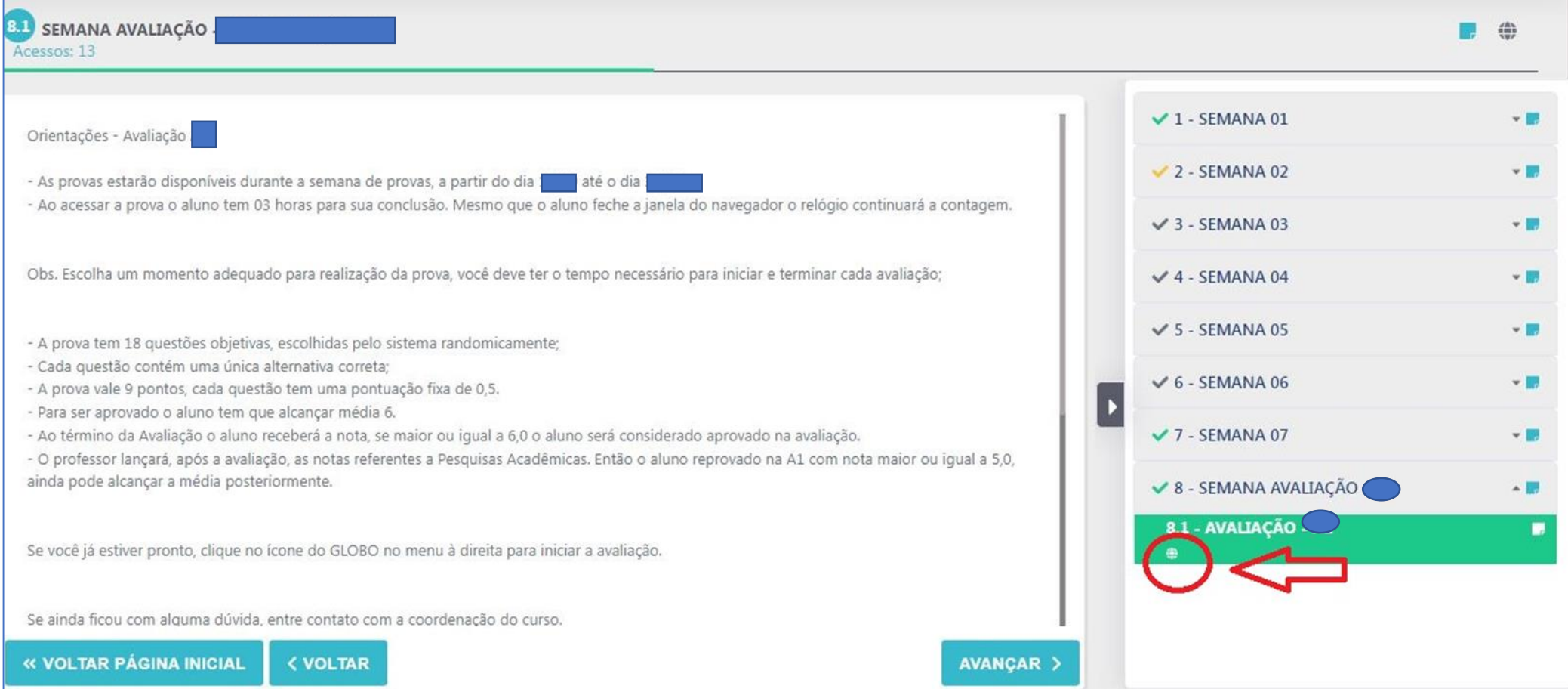

# **Para iniciar e só clicar em iniciar avaliação On-Line**

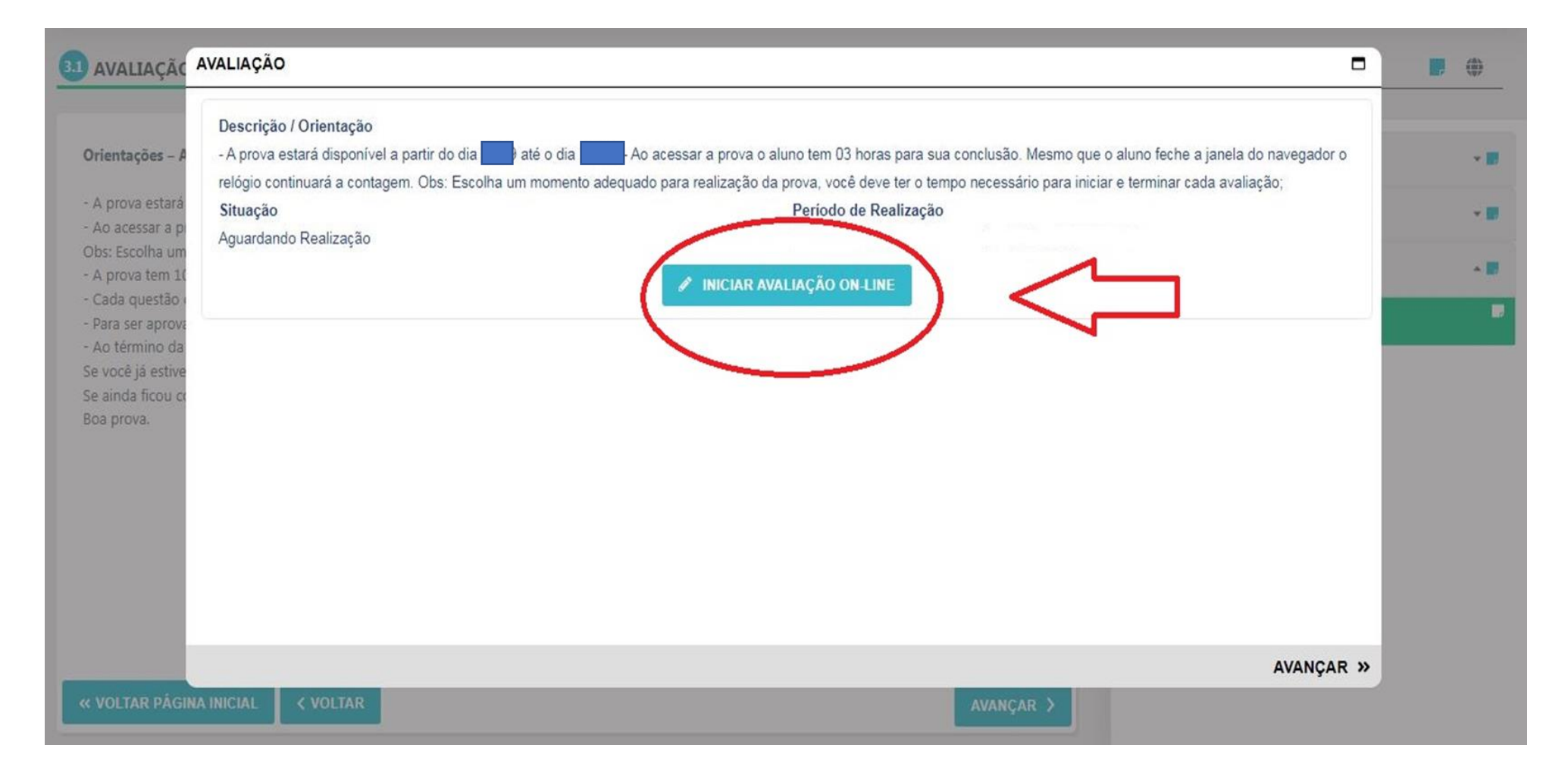

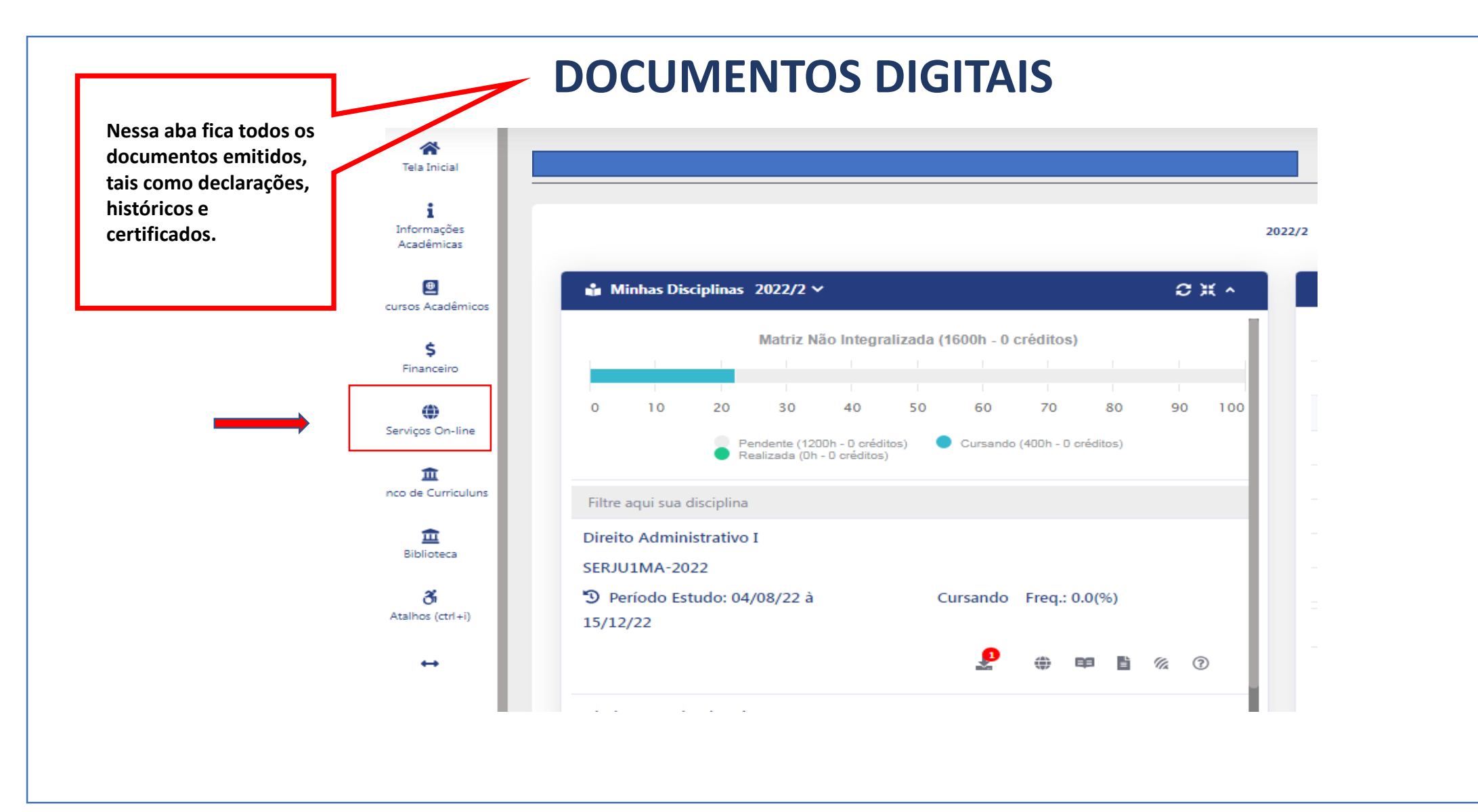

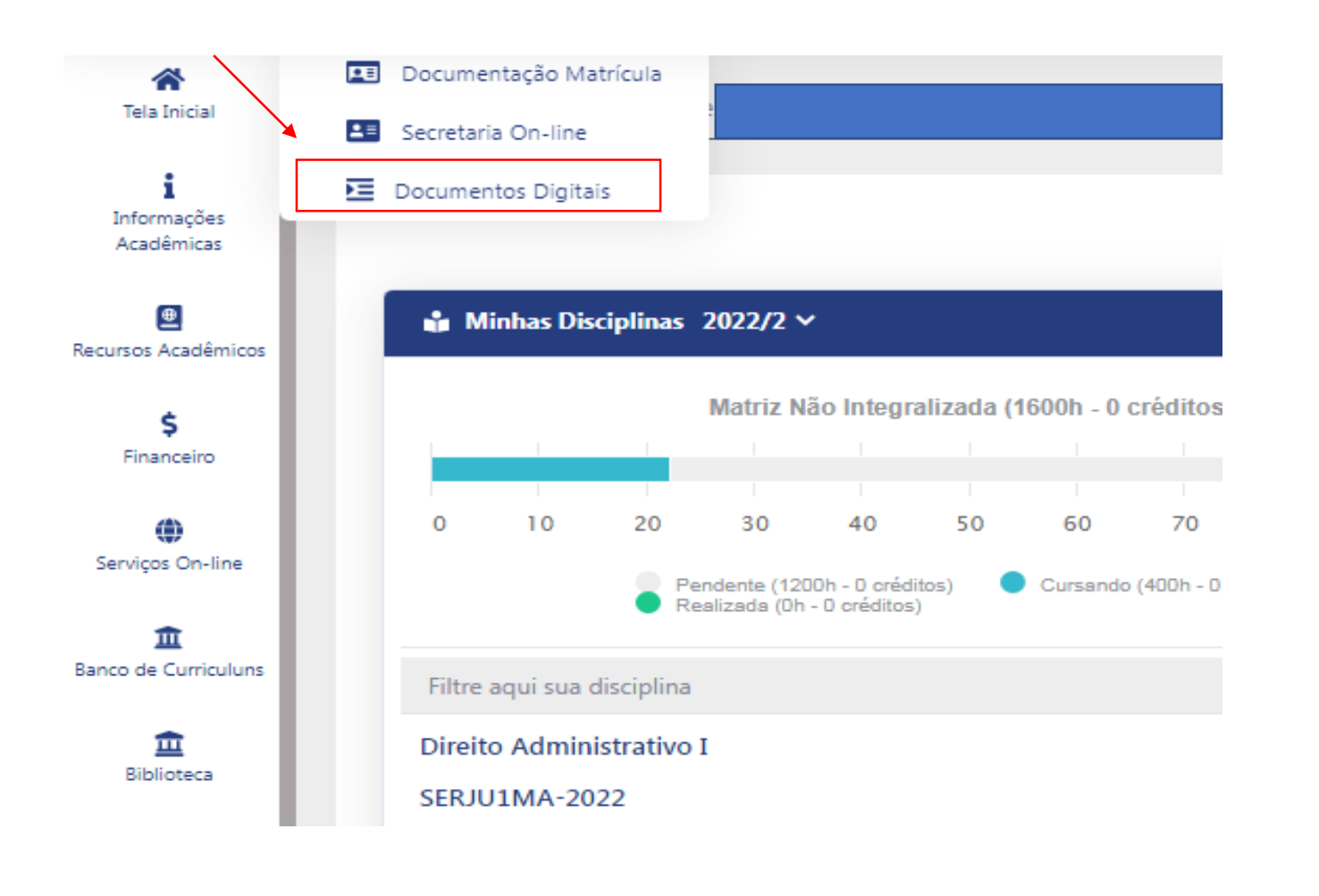

#### **Documentos Digitais TIPO DATA ARQUIVO** OPÇÕES N° **DOCUMENTO DOCUMENTO REGISTRO ASSINADO** DECLARAÇÃO DE ESCOLARIDADE<br>DIGITAL MATUTINO 玉 000000030340 Declaração 06/09/2022 DECLARAÇÃO DE ESCOLARIDADE<br>DIGITAL MATUTINO A 000000027544 Declaração 05/08/2022 Dados Consultados com Sucesso **Todos os documentos solicitados ficarão disponíveis nessa tela para download, inclusive o certificado de conclusão do curso.**

#### Acesso a Carteirinha Estudantil

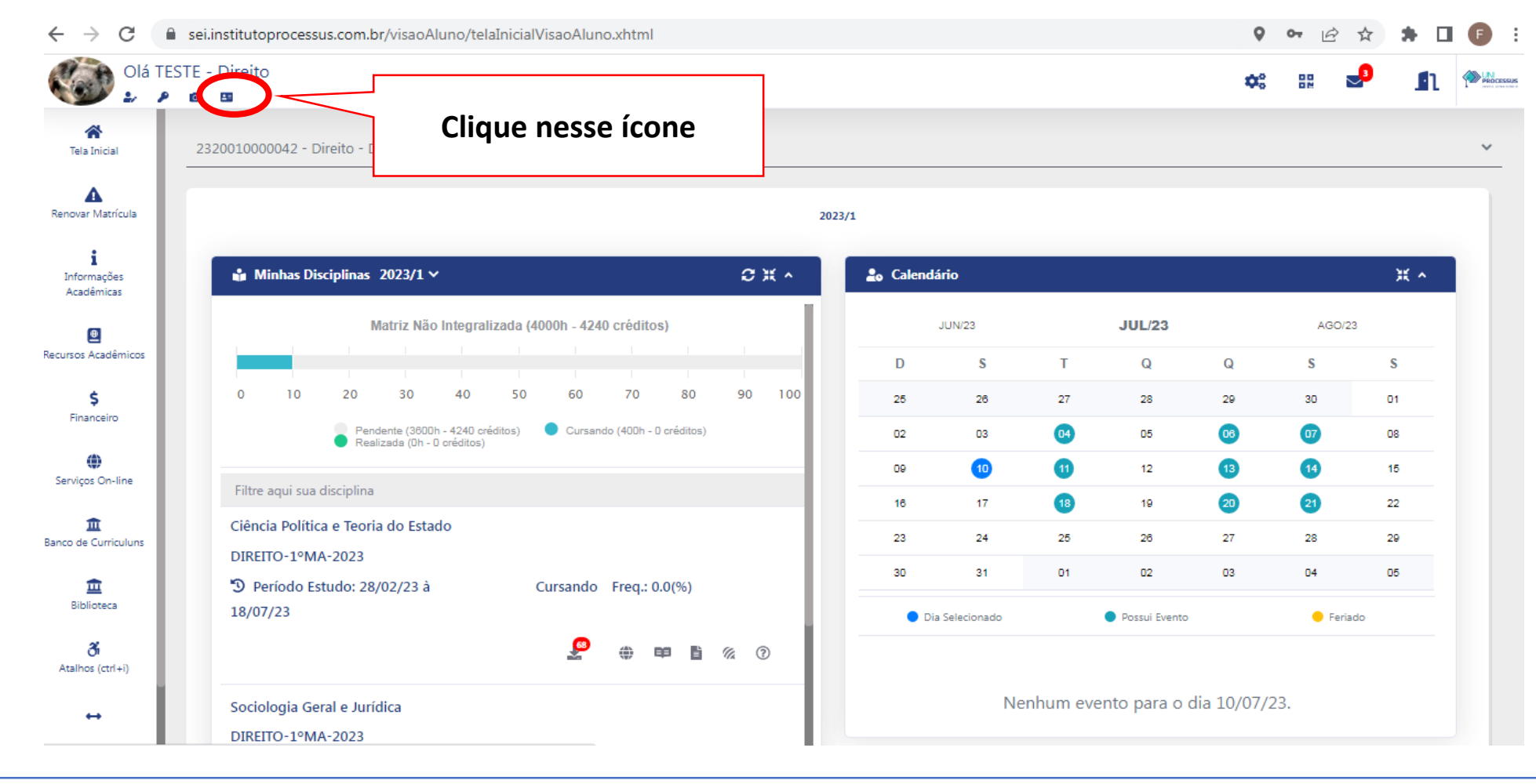

### **Uma nova tela será aberta com a imagem da carteirinha e só baixar.**

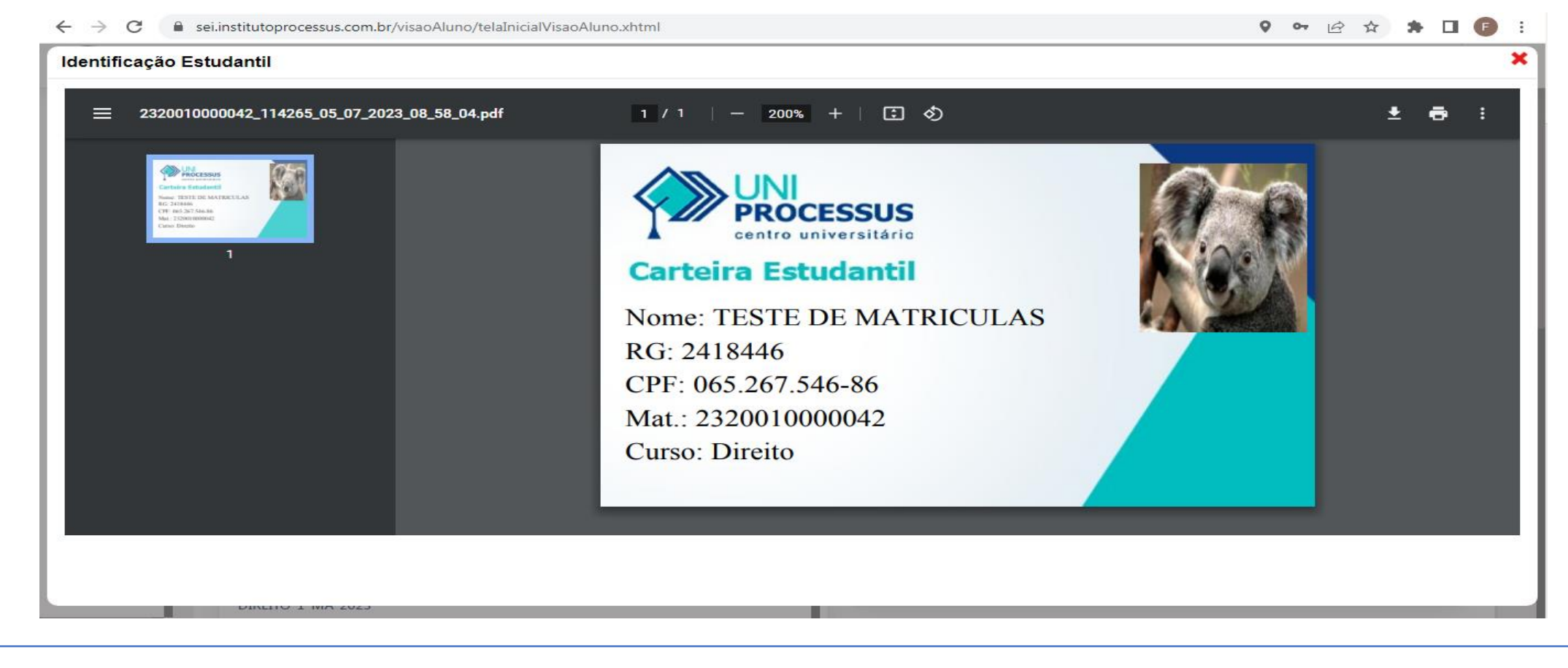

### **Acesso pelo Aplicativo "Aluno Processus" que deverá ser baixado na play store.**

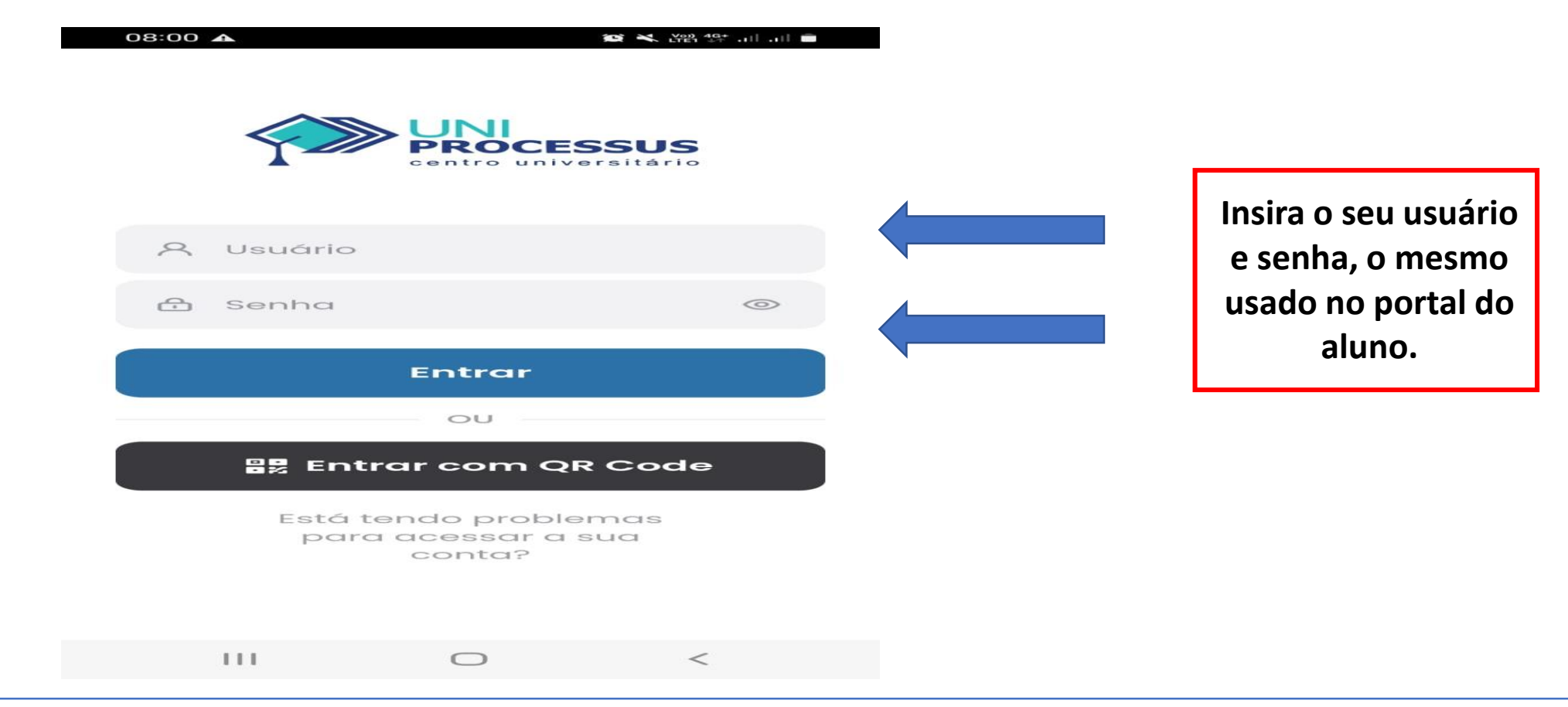

### **Clique no ícone Identificação Estudantil que a carteirinha será aberta.**

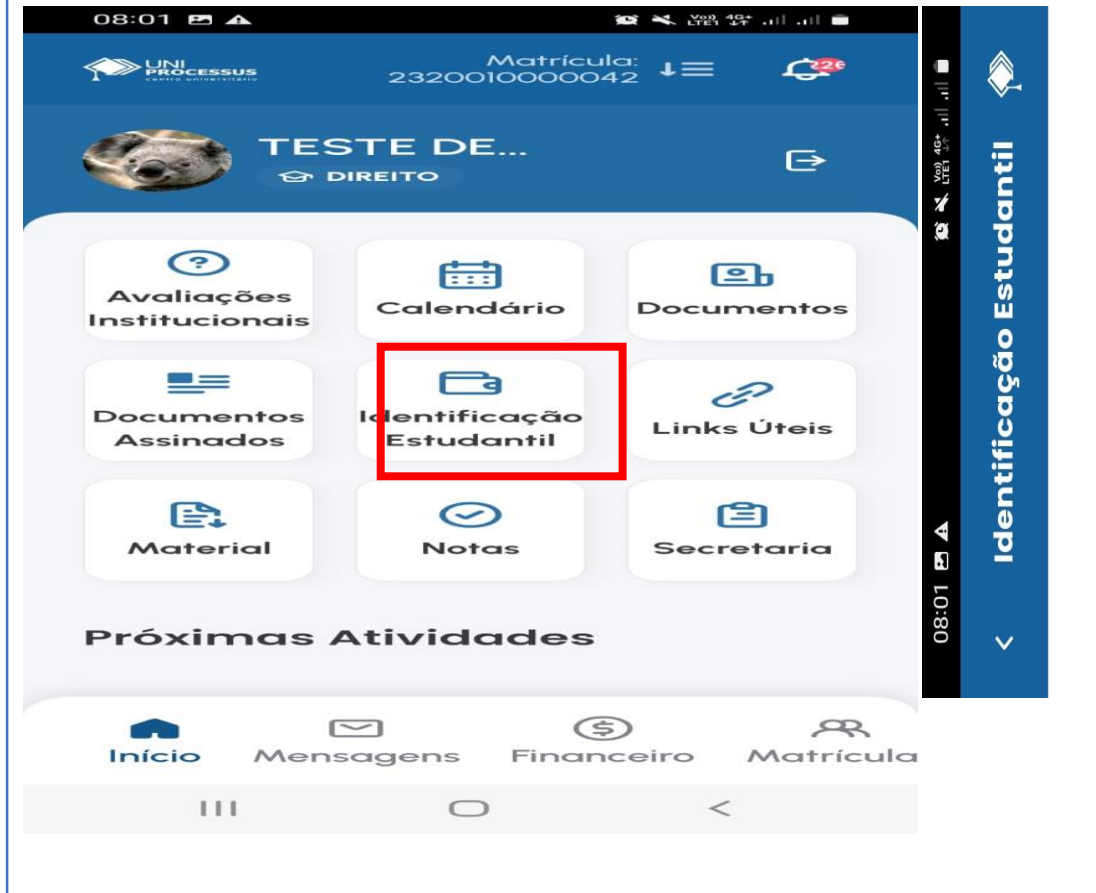

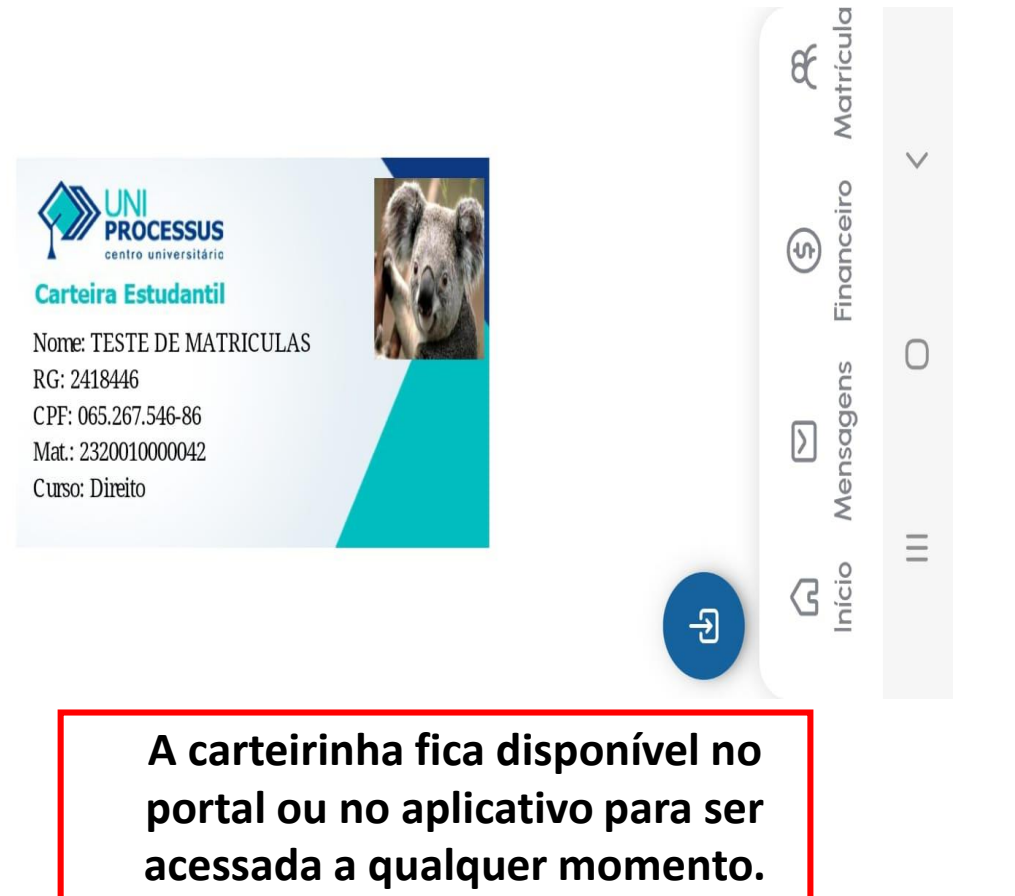

#### **CHEGAMOS AO FIM!**

#### CASO TENHA FICADO ALGUMA DÚVIDA, ENTRE EM CONTATO CONOSCO.  $\bigcirc$ (61) 97401-2542 OU 3442-5300

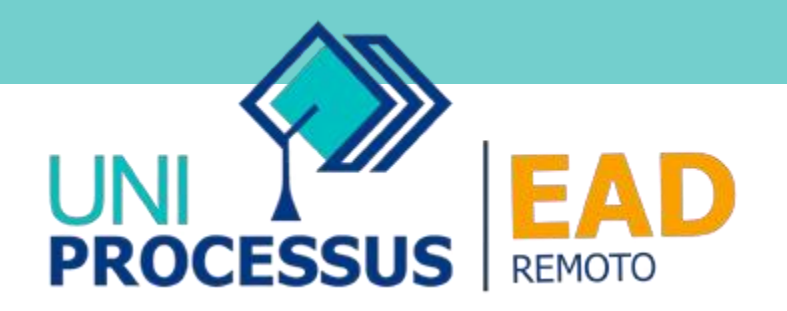